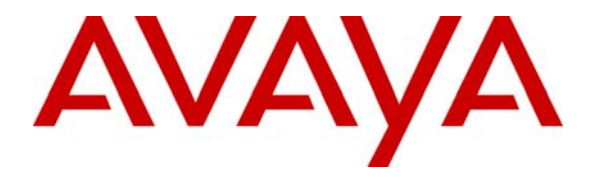

**Avaya Solution and Interoperability Test Lab**

# **How to Configure the Juniper NetScreen 5GT to Support Avaya H.323 IP Telephony – Issue 1.0**

#### **Abstract**

These Application Notes describe how to configure the Juniper NetScreen 5GT to support Avaya H.323 IP Telephony. The sample configuration presented in these Application Notes illustrates how a Juniper NetScreen 5GT firewall can be configured to protect Avaya C-LANs and Media Processor boards using security policies which only allow H.323 signaling, RTP, and H.248 traffic to pass through the firewall.

## **1. Introduction**

These Application Notes describe how to configure the Juniper NetScreen 5GT to support Avaya H.323 IP Telephony. The sample configuration presented in these Application Notes illustrates how a Juniper NetScreen 5GT firewall can be configured to protect Avaya C-LANs and Media Processor boards using security policies which only allow H.323 signaling, RTP, and H.248 traffic to pass through the firewall.

The Juniper NetScreen-5GT appliance integrates multiple security functions - Stateful and Deep Inspection firewall, IPSec VPN (Virtual Private Network), denial of service protection, anti-virus and Web filtering. The focus of these Application Notes is on using the Juniper NetScreen 5GT as an "interior firewall", within the enterprise network, to protect the Avaya C-LAN and Media Processor boards.

The Juniper NetScreen 5GT has five Ethernet interfaces. One of the five Ethernet interfaces was configured for the public or "untrust" security zone. The C-LAN and Media Processors were connected to the other four interfaces which were configured for the private or "trust" security zone.

Each security zone is assigned to its own virtual router, "untrust-vr" for the "untrust" security zone and "trust-vr" for the "trust" security zone. This allows the Juniper NetScreen 5GT device to maintain two separate routing tables and to conceal the routing information in one virtual router from the other. A static route is configured for the trust-vr virtual router to define the untrust-vr as the next hop to allow traffic to pass between the two security zones.

In the configuration tested in these Application Notes:

- The H.323 Application Layer Gateway (ALG) was disabled.
- The Juniper NetScreen 5GT firewall was configured in "route" mode so Network Address Translation (NAT) is not used.
- The security polices defined were limited to traffic flows to and from the Avaya C-LAN and Media Processor boards.

The following items were tested when the Avaya C-LAN and Media Processor boards were placed behind the Juniper NetScreen 5GT firewall:

- Ability of the Avaya IP Telephones to register successfully and place calls
- Ability of the Avaya G350 Media Gateway to register successfully
- Ability of the Avaya Enterprise Survivable Server (ESS) to register successfully and participate in calls
- Ability of the Avaya S8300 Media Server in Local Survivable Processor (LSP) mode to register successfully
- File synchronization to successfully occur between the primary Avaya S8720 Media Servers and the ESS and LSP servers
- Shuffled and non-shuffled H.323 calls
- Failover from the primary Avaya S8720 Media Servers to the ESS and LSP servers and recovery back to the primary Media Servers

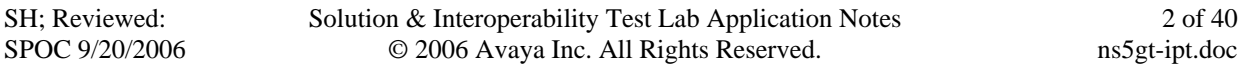

**Table 2** lists the ports that were opened on the Juniper NetScreen 5GT to support the configuration shown in **Figure 1**. For more information regarding these ports, refer to [1] in Section 7.

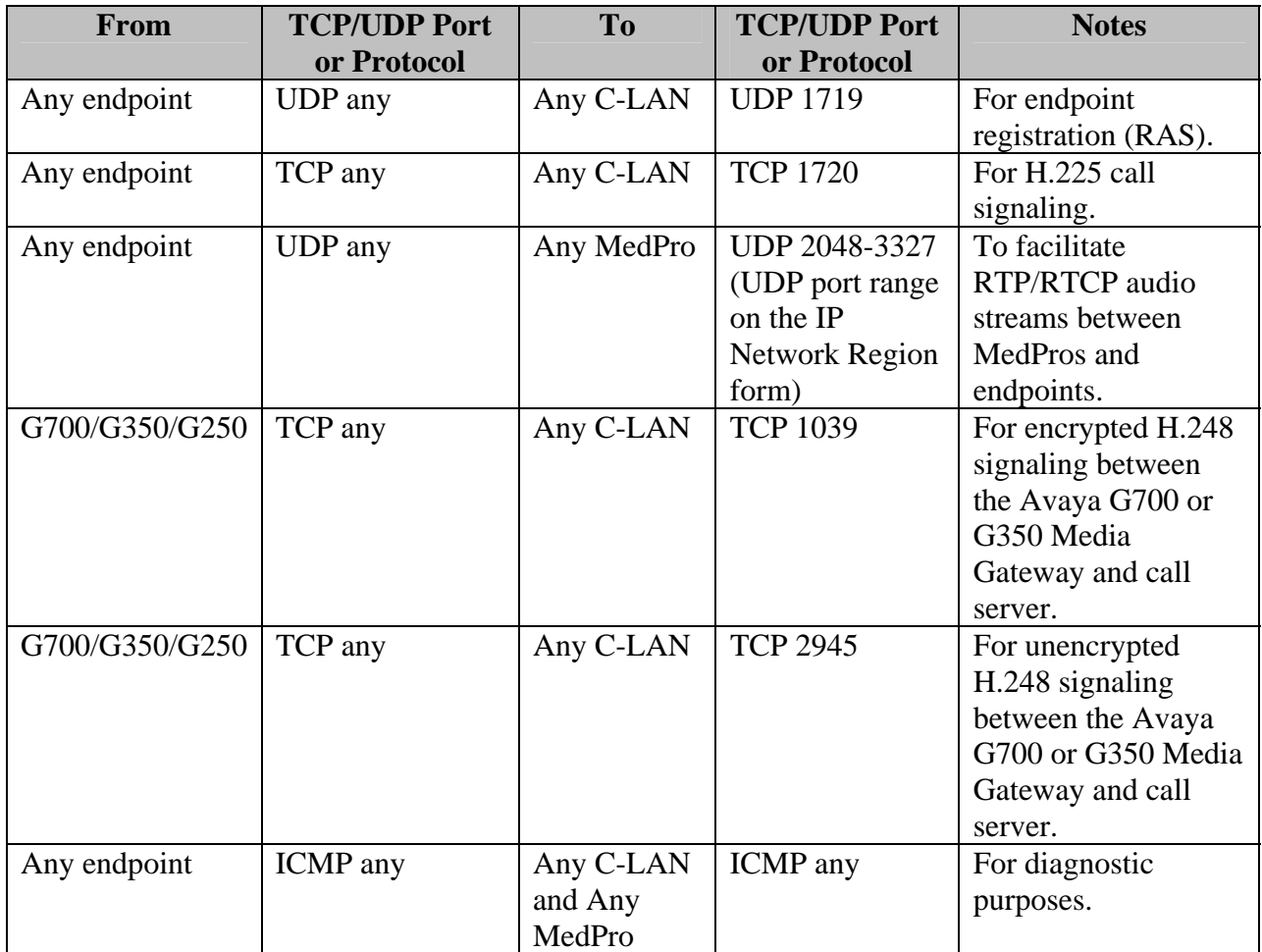

#### **Table 1 – TCP/UDP Ports**

**Figure 1** illustrates the configuration that was used to verify these Application Notes.

*Note: The administration of the network infrastructure shown in Figure 1 is not the focus of these Application Notes and will not be covered. Instead, the focus of these Application Notes is on configuring the Juniper NetScreen 5GT as an "interior firewall"*.

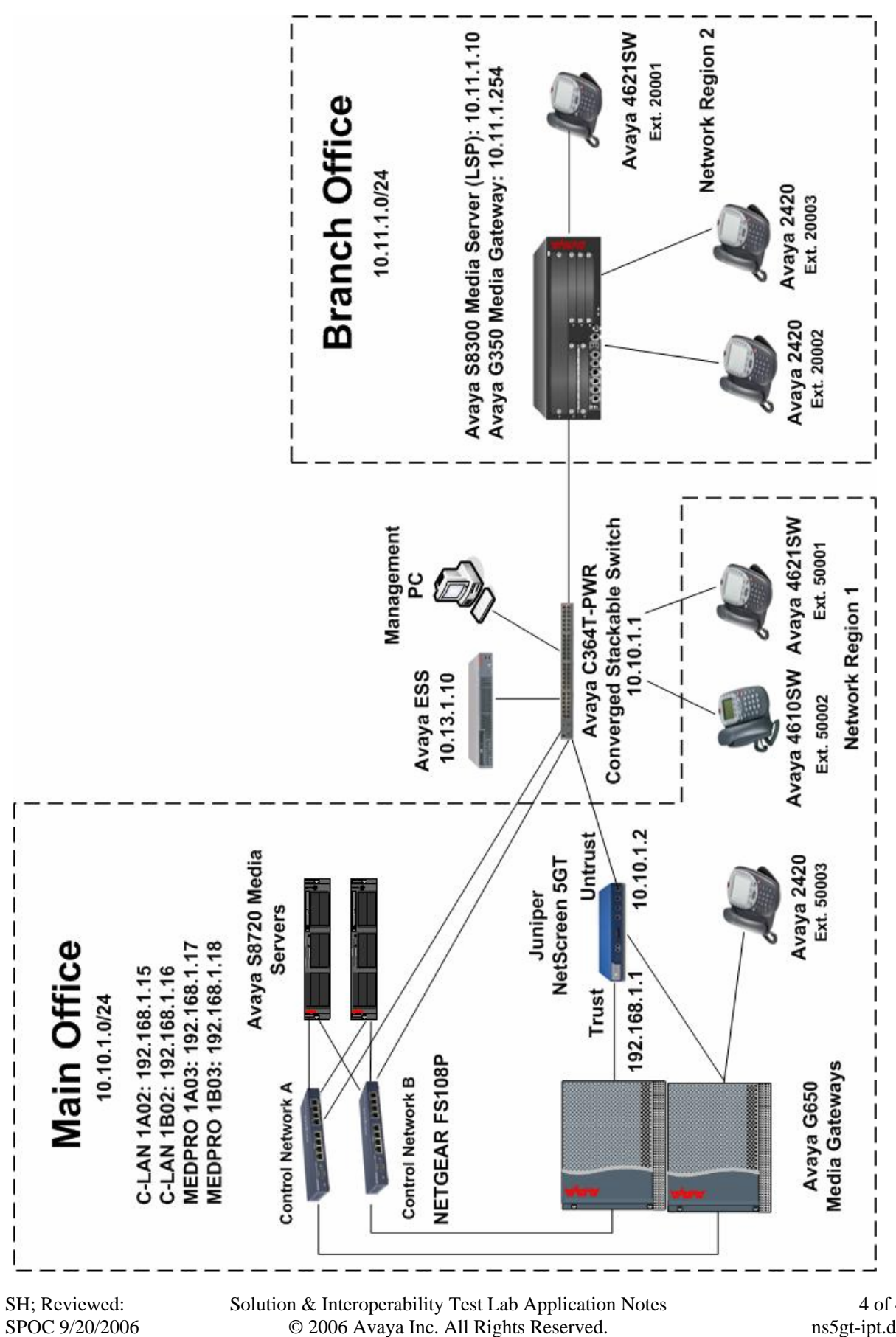

Figure 1 - Network Configuration Diagram – **Network Configuration Diagram**

4 of 40 ns5gt-ipt.doc

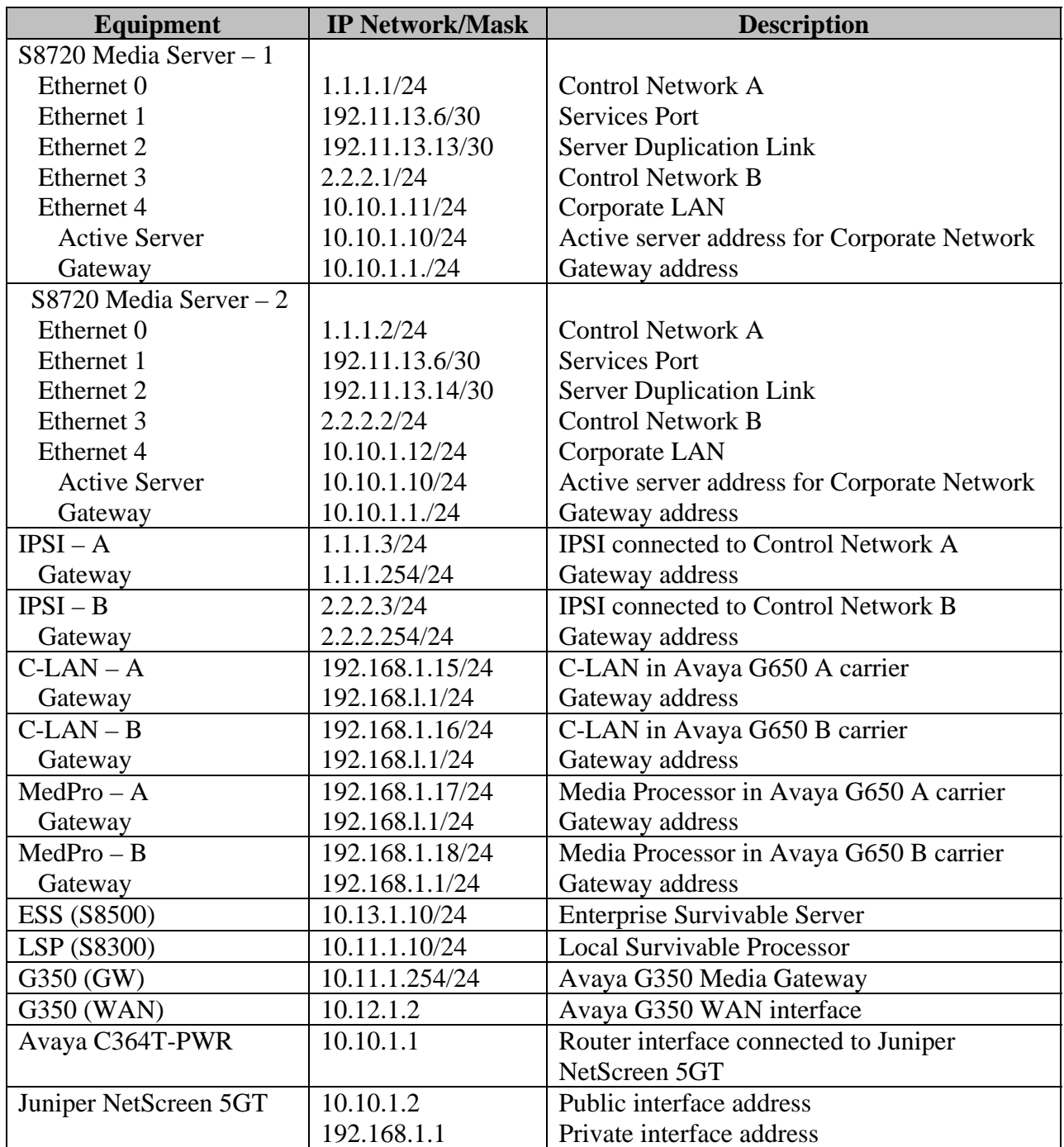

 **Table 1** lists the IP address assignment for the equipment shown in **Figure 1**.

#### **Table 2 – IP Address Assignment**

## **2. Equipment and Software Validated**

The following hardware and software versions were used for this configuration:

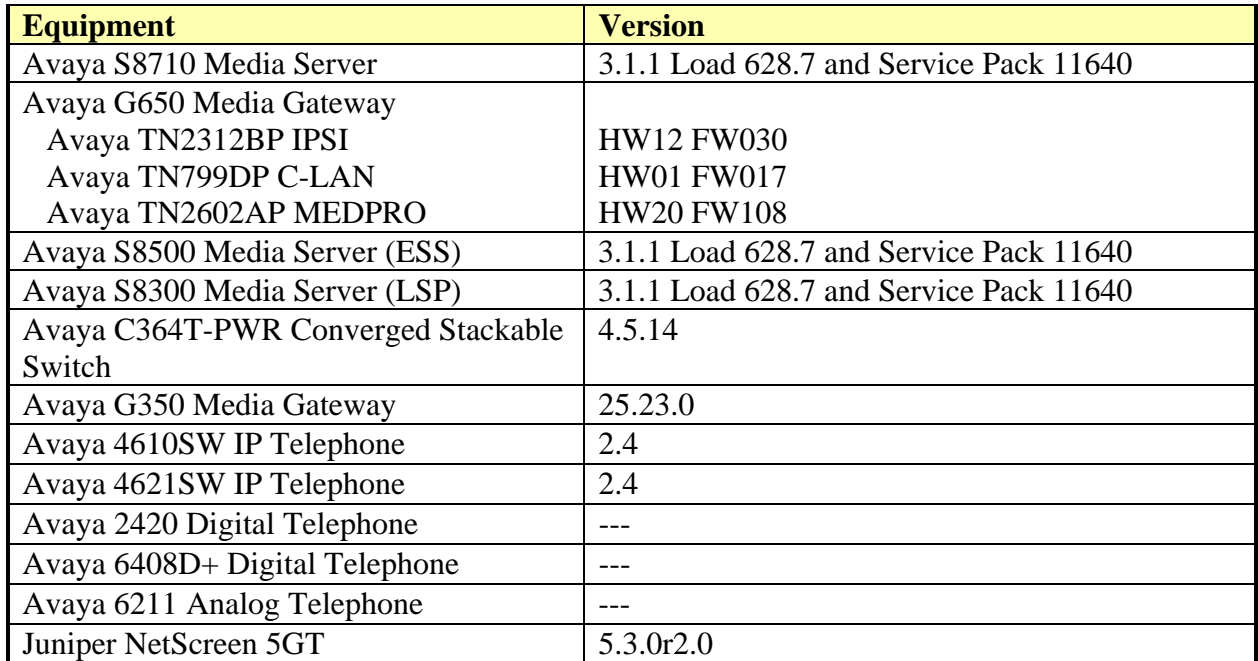

#### **Table 3 – Equipment and Version Validated**

# **3. Juniper NetScreen 5GT Configuration**

The following section describes the Juniper NetScreen 5GT configuration to support H.323 registration for Avaya IP telephones and Media Gateways.

#### **3.1. Log in to the Juniper NetScreen 5GT Management Interface**

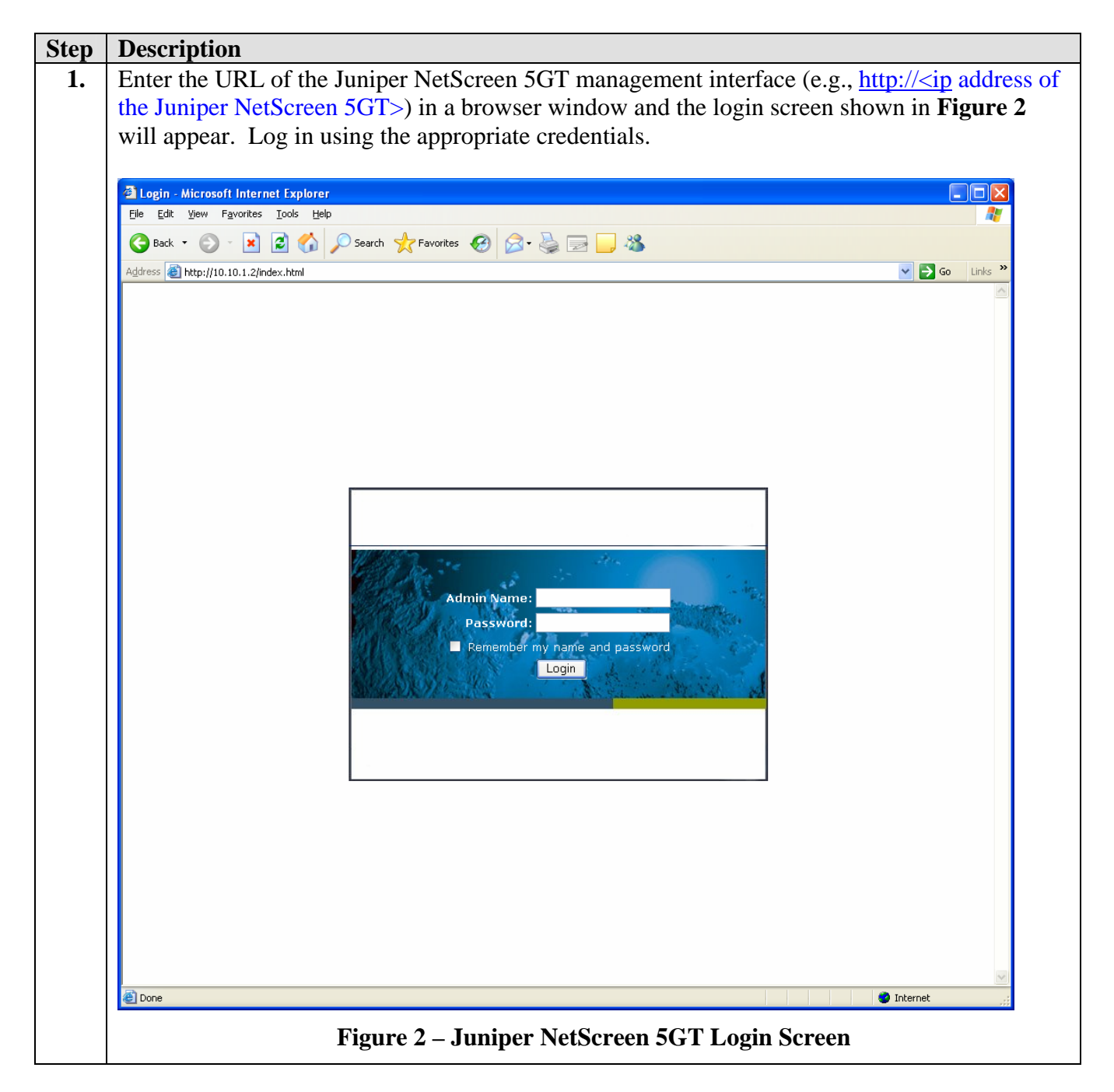

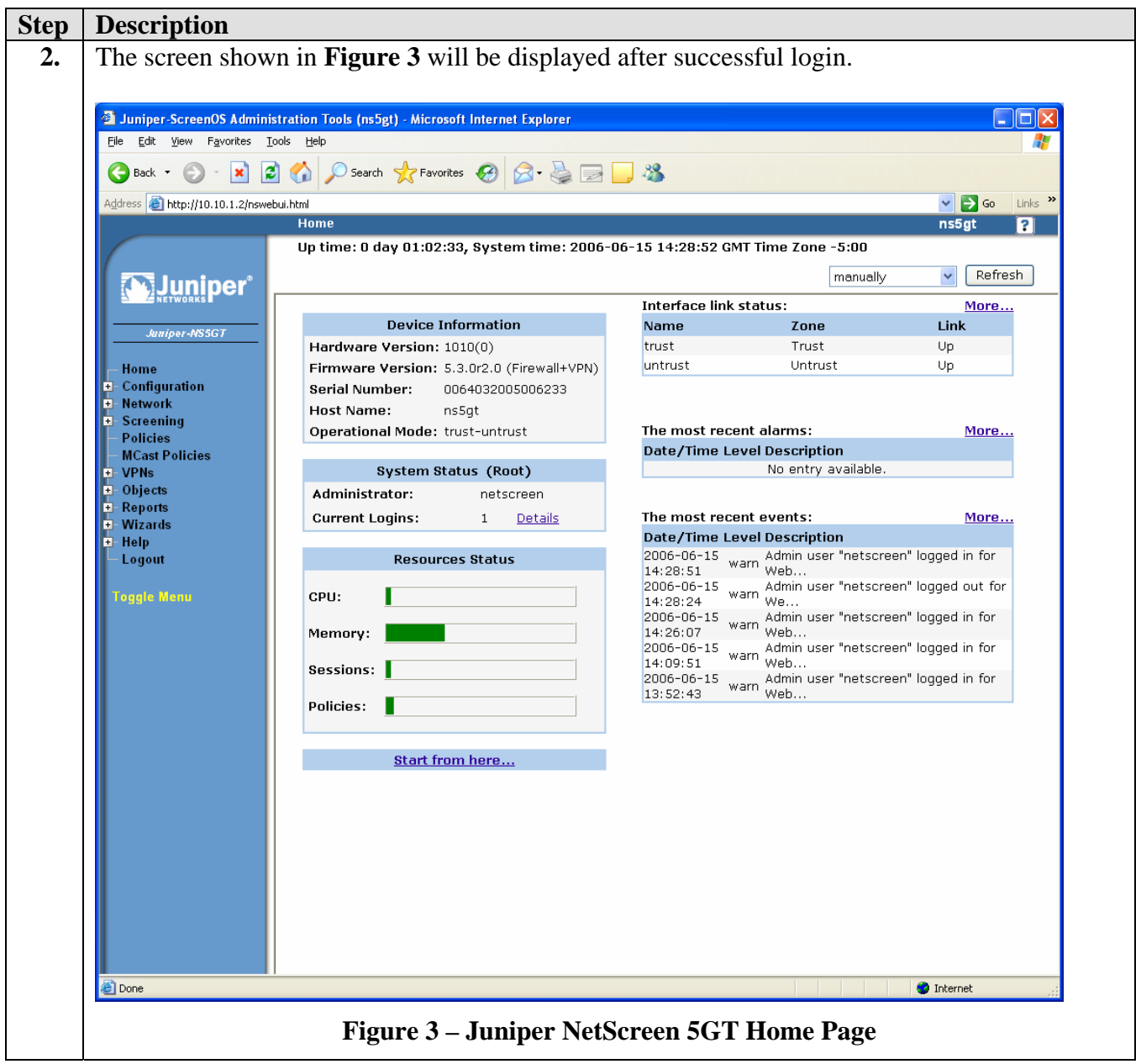

#### **3.2. Globally Disable the H.323 Application Layer Gateway**

The required ports will be defined using the Juniper NetScreen 5GT security policies instead of using the H.323 Application Layer Gateway feature.

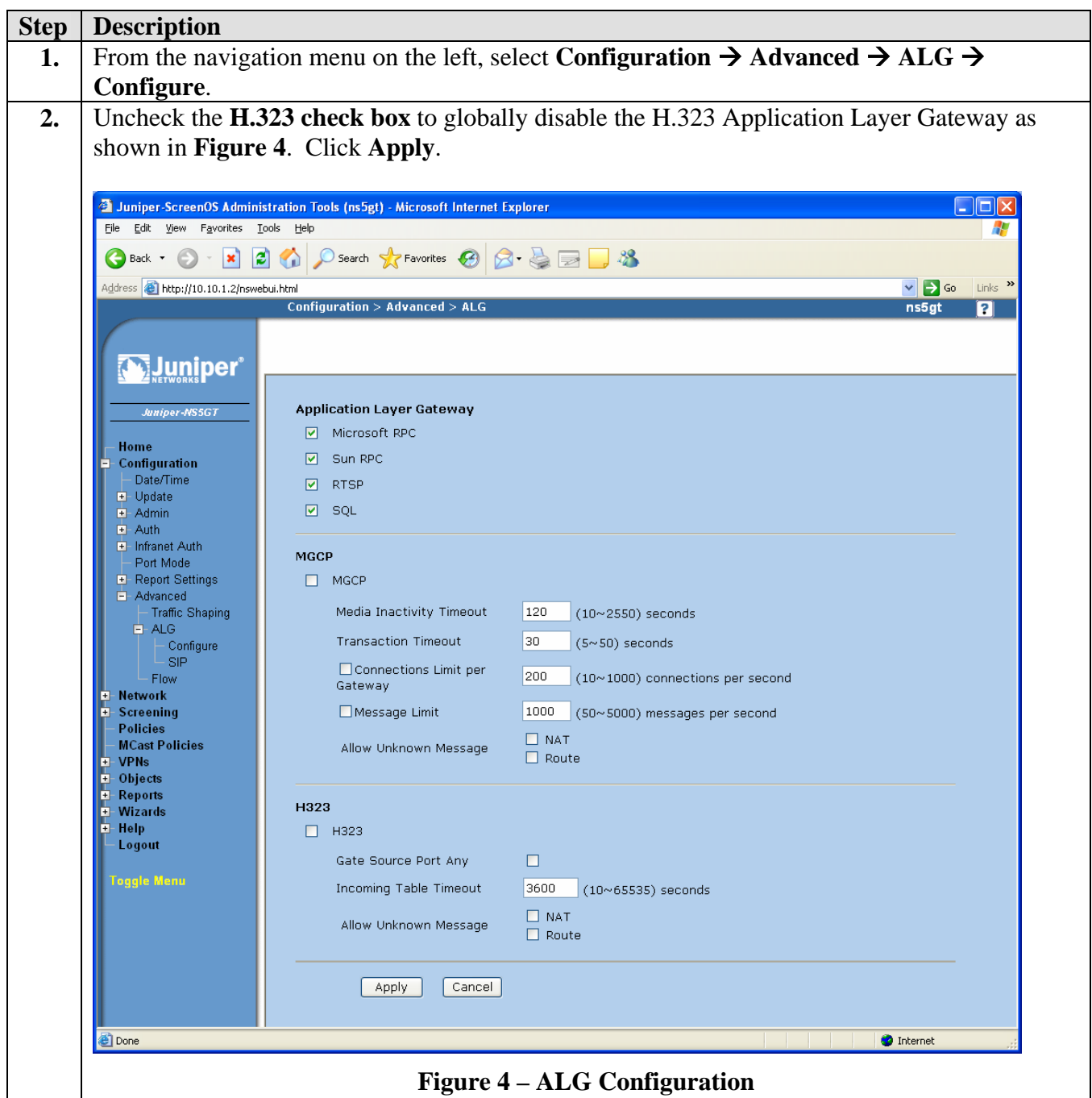

## **3.3. Configure Security Zones**

The steps in this section assigns virtual router name "trust-vr" to the "trust" or private security zone and "untrust-vr" to the "untrust" or public security zone.

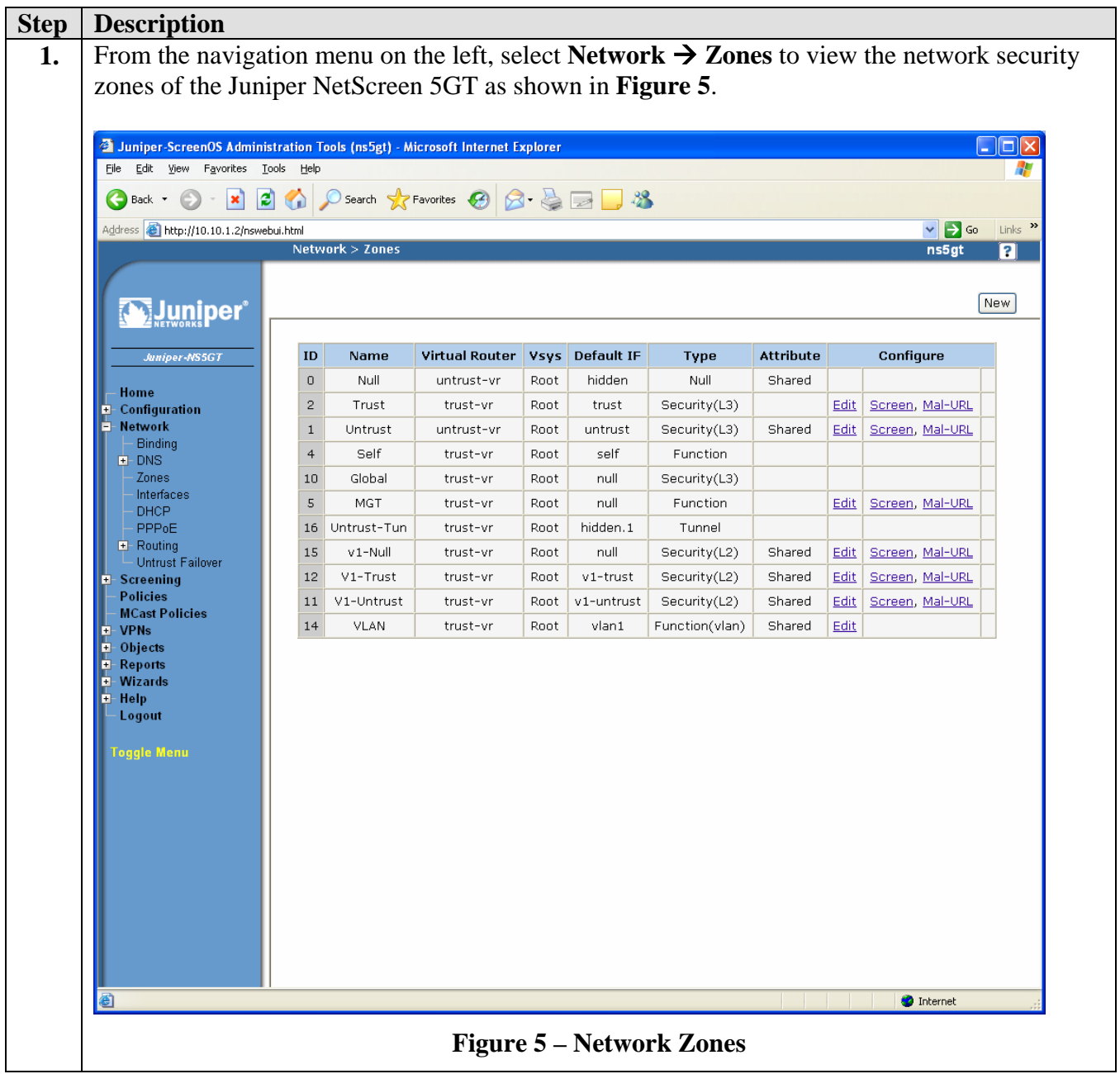

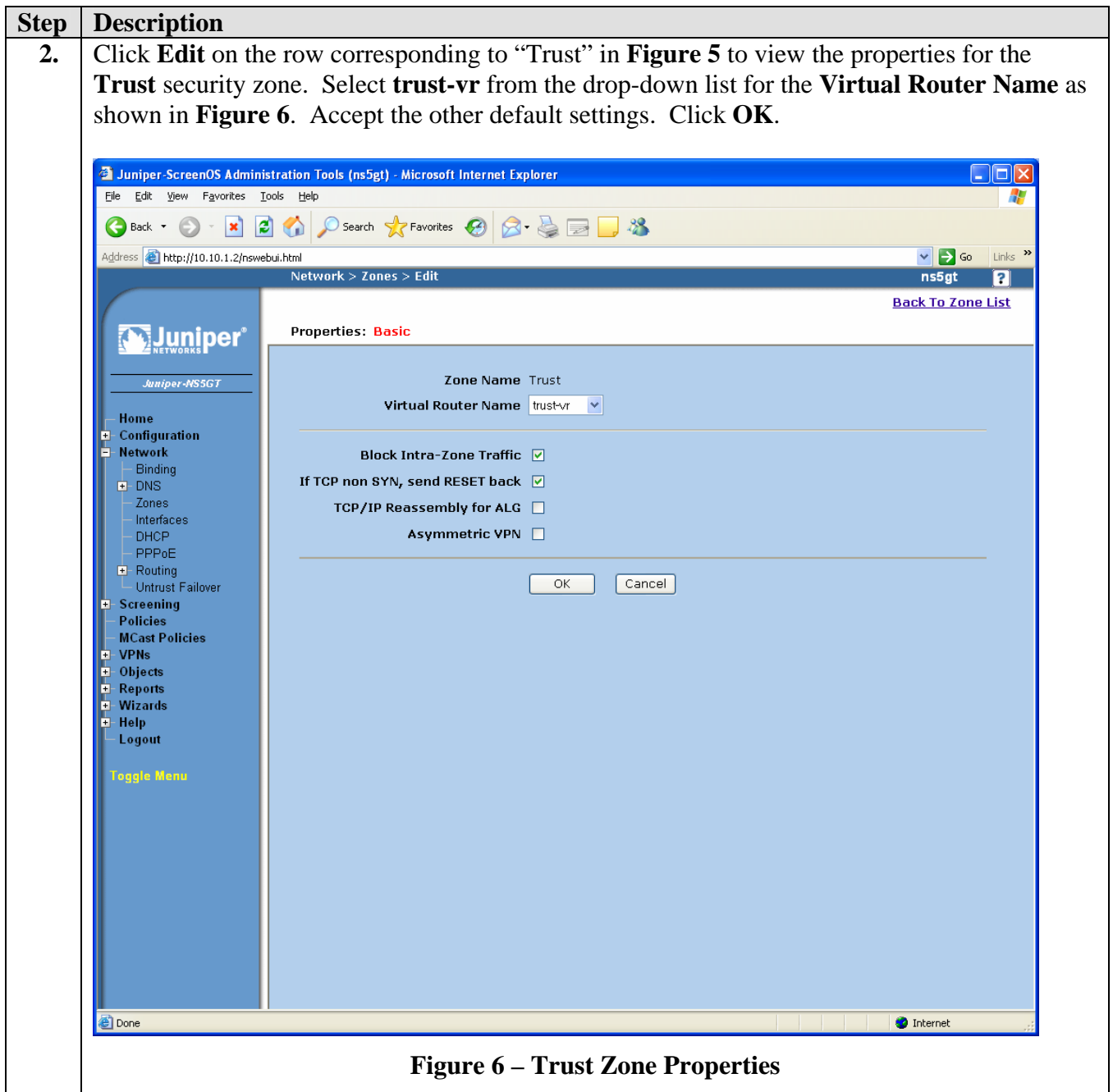

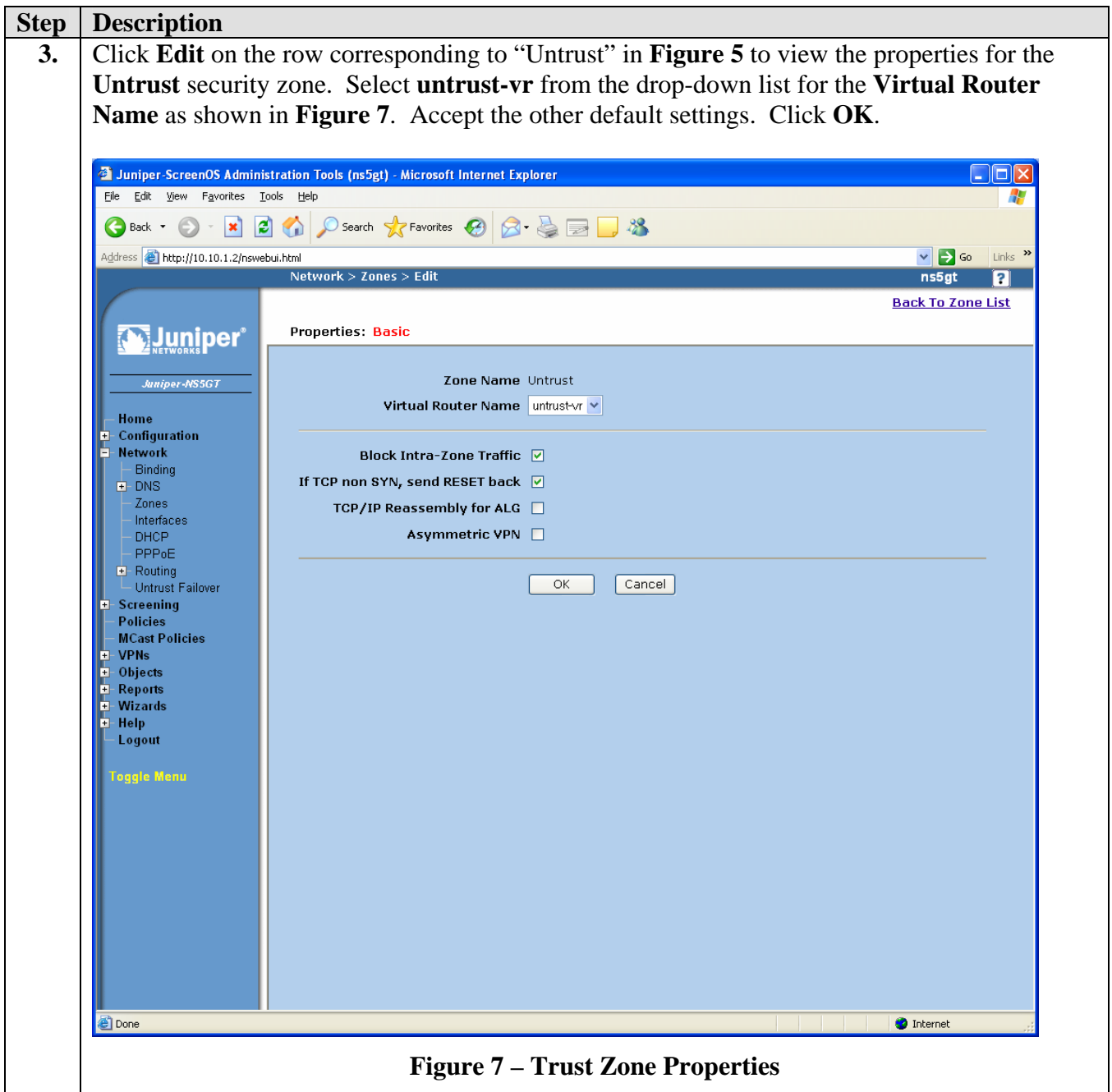

### **3.4. Configuring Interfaces**

The steps in this section assign an IP address to the interfaces for the "trust" and "untrust" security zone. Each interface will operate in "route" mode and function as a separate router. A static route is configured for the trust-vr virtual router to define the untrust-vr as the next hop to allow traffic to pass between the "trust" and "untrust" security zones.

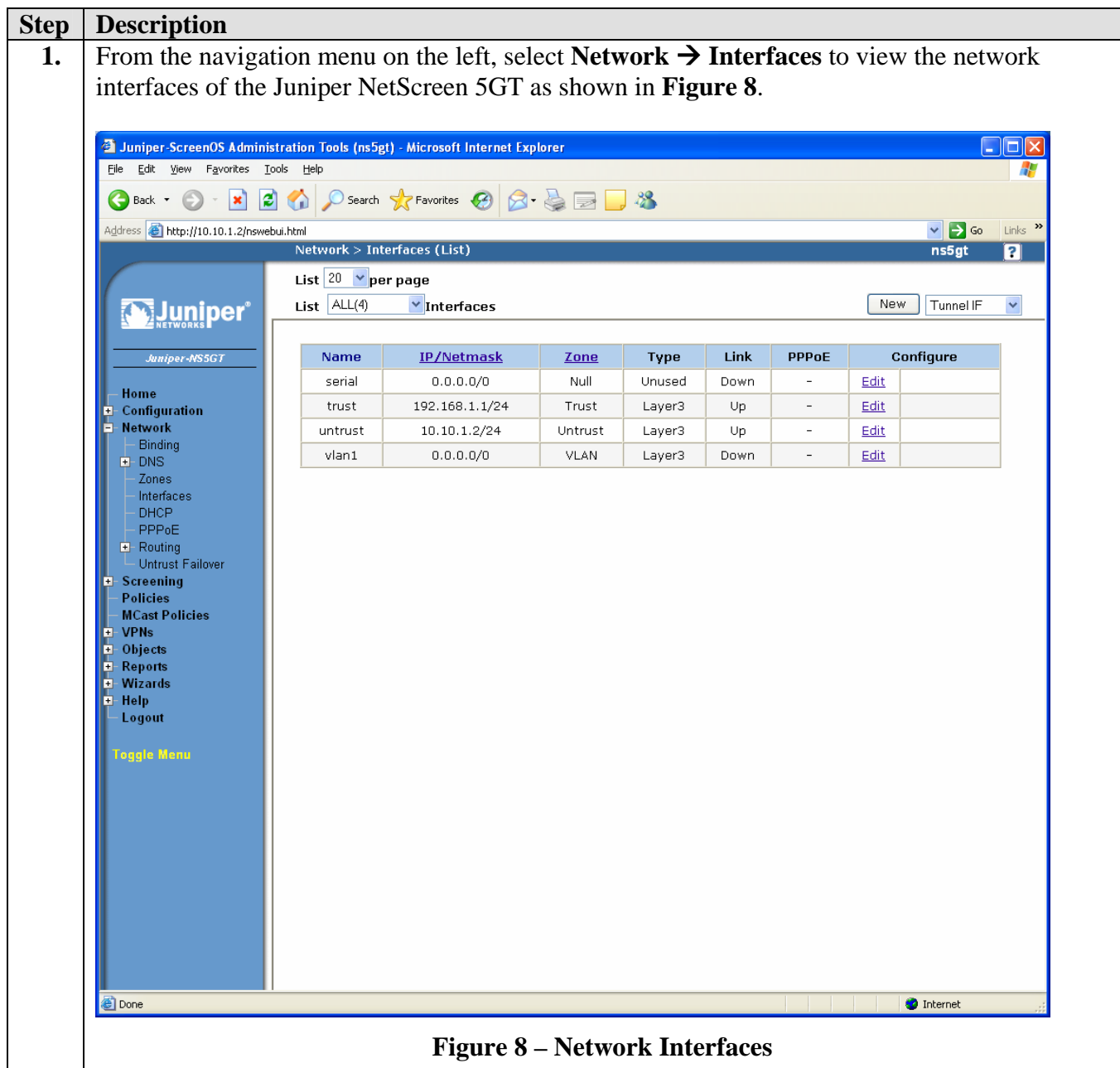

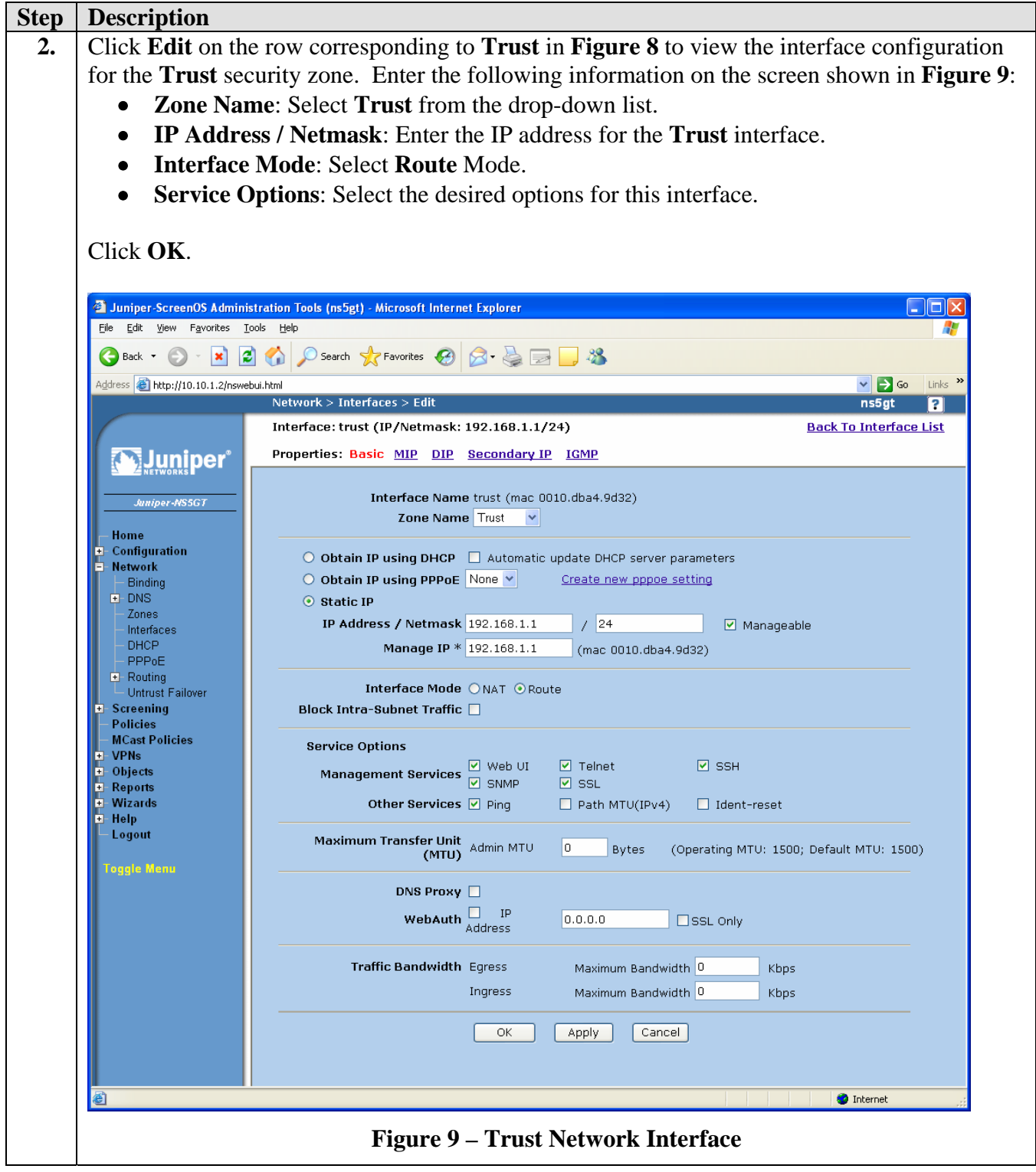

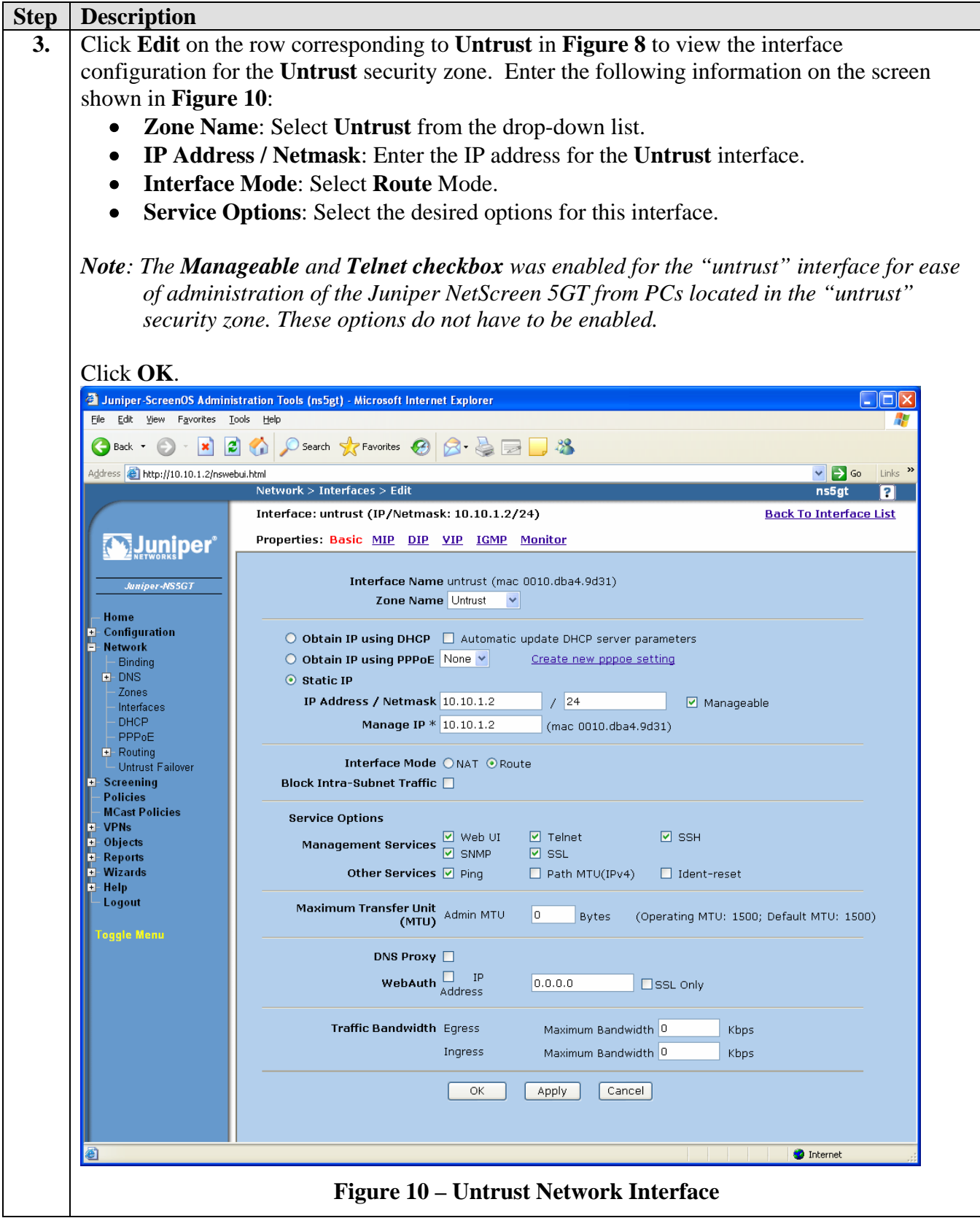

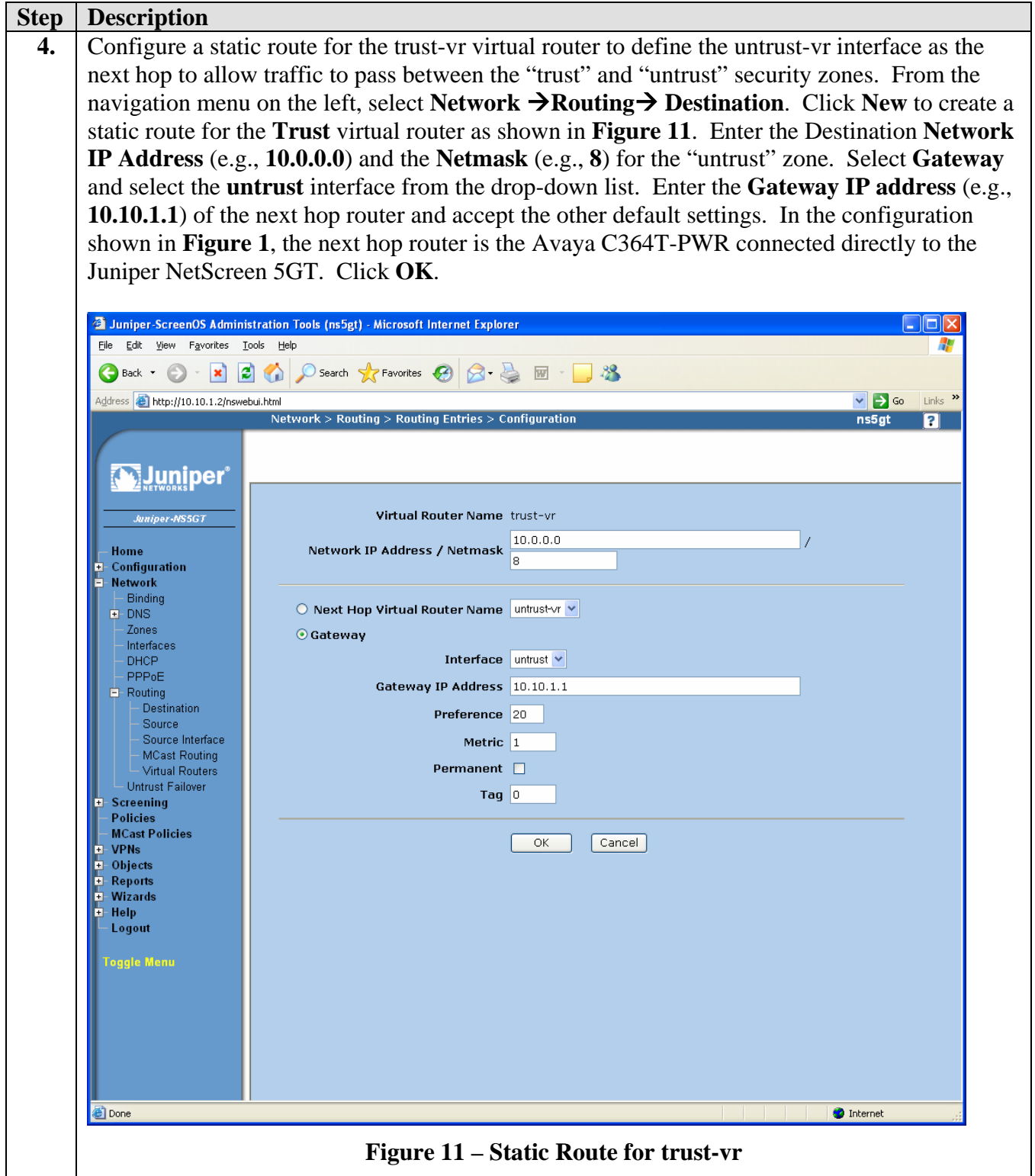

### **3.5. Create Address Book Entries**

Address book entries are used to define resources referenced by security polices. Network addresses are used to specify the subnets of the Main and Branch Office. Individual IP addresses are specified for the Avaya ESS, C-LANs and Media Processors.

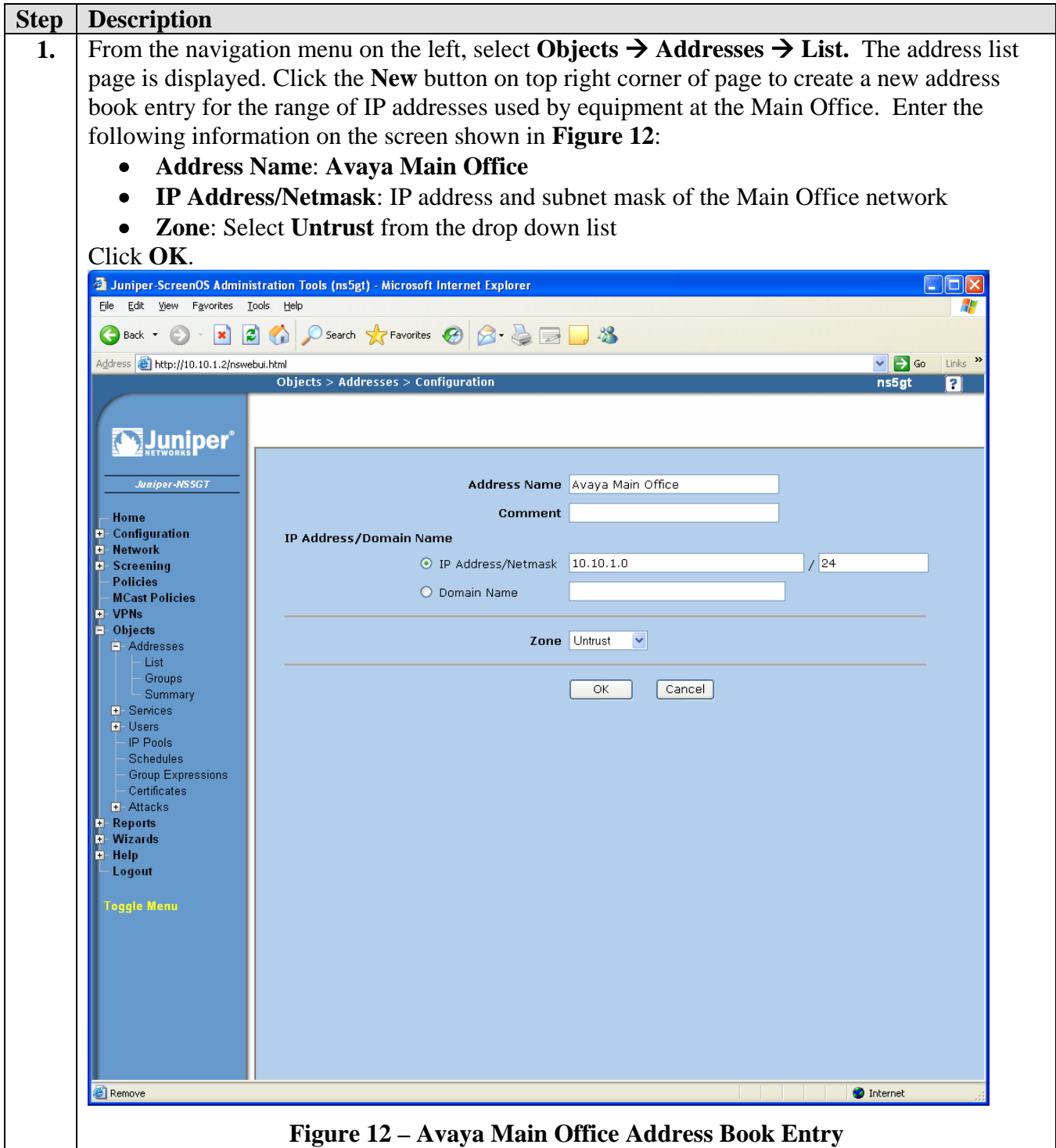

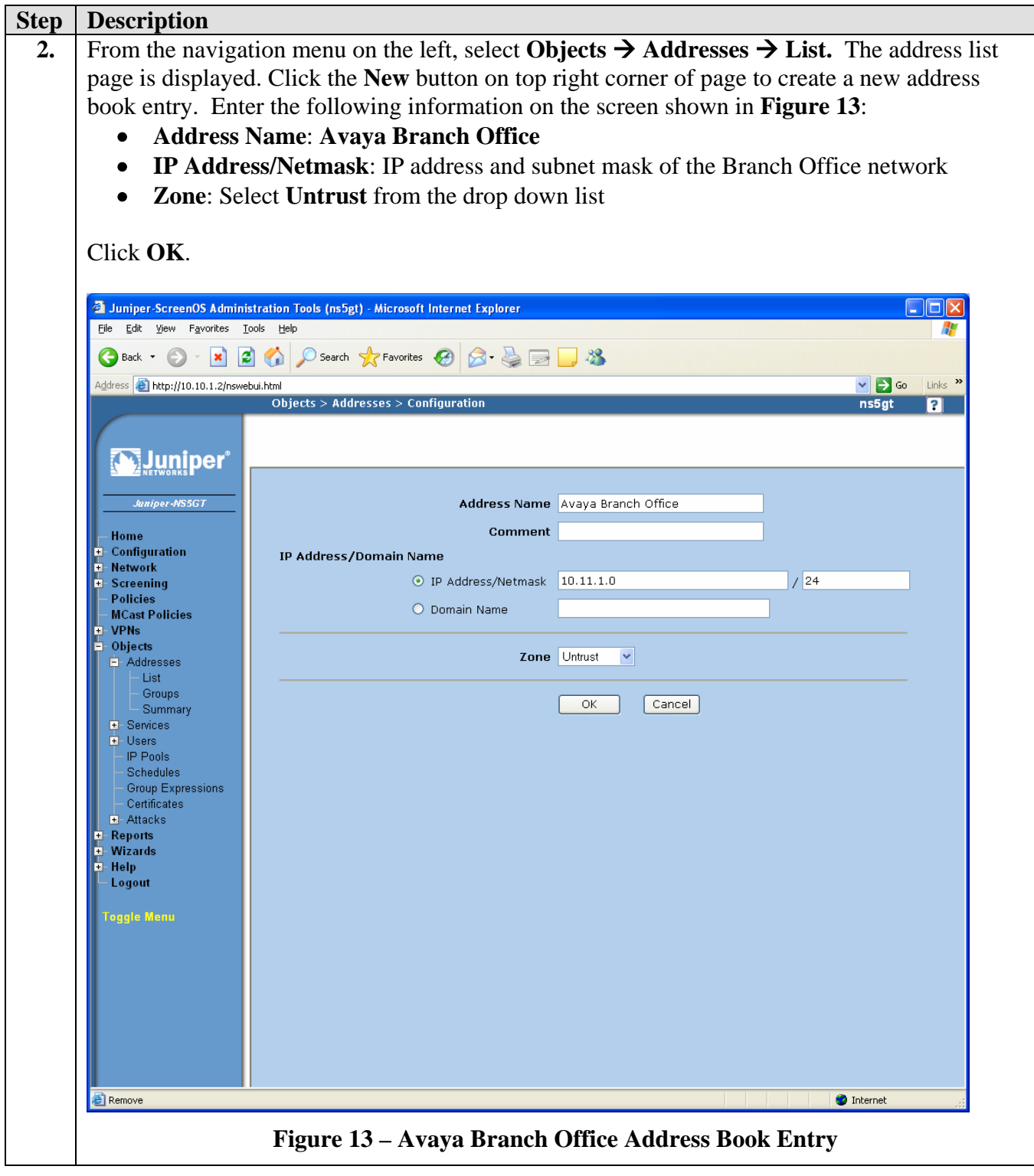

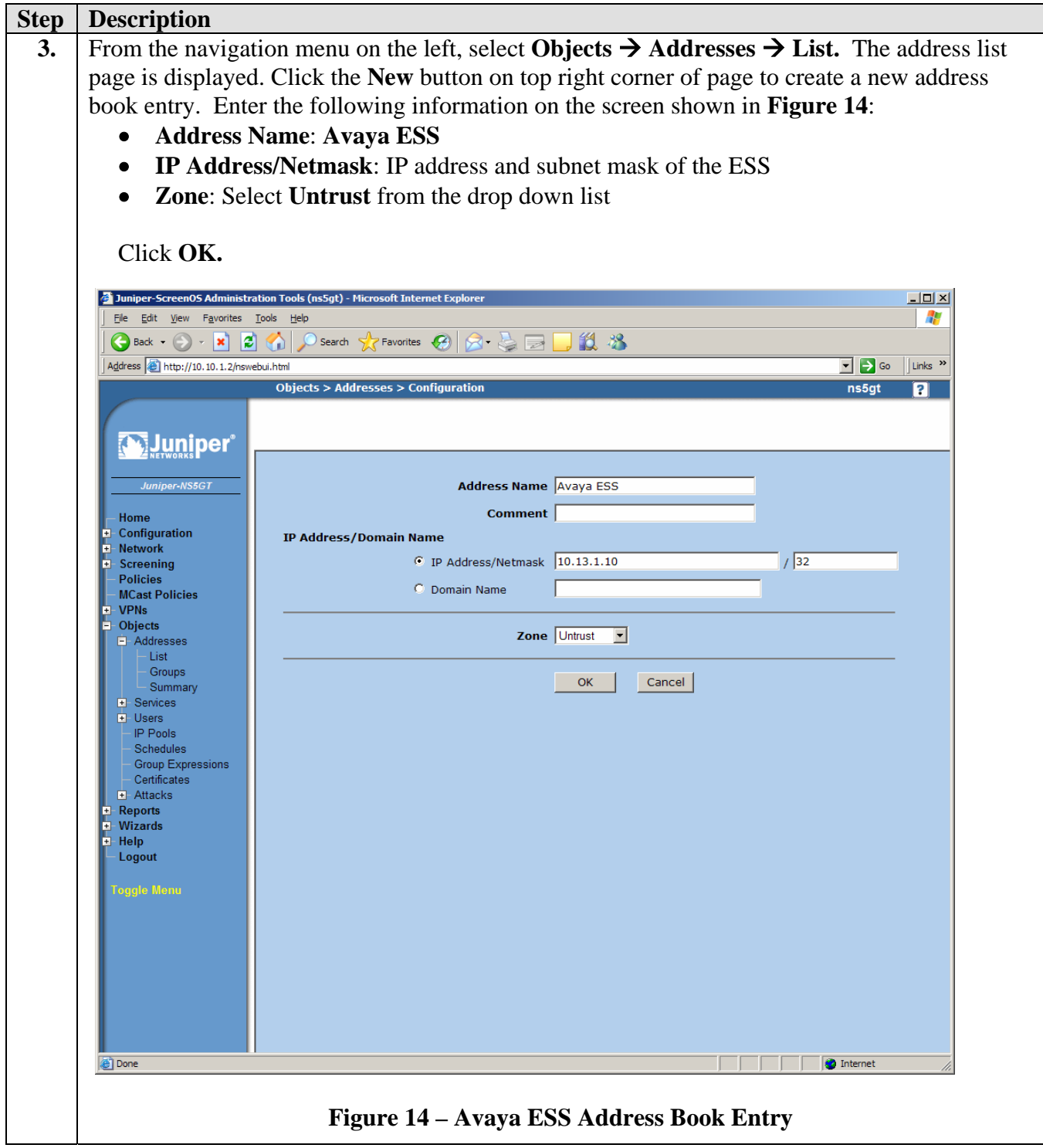

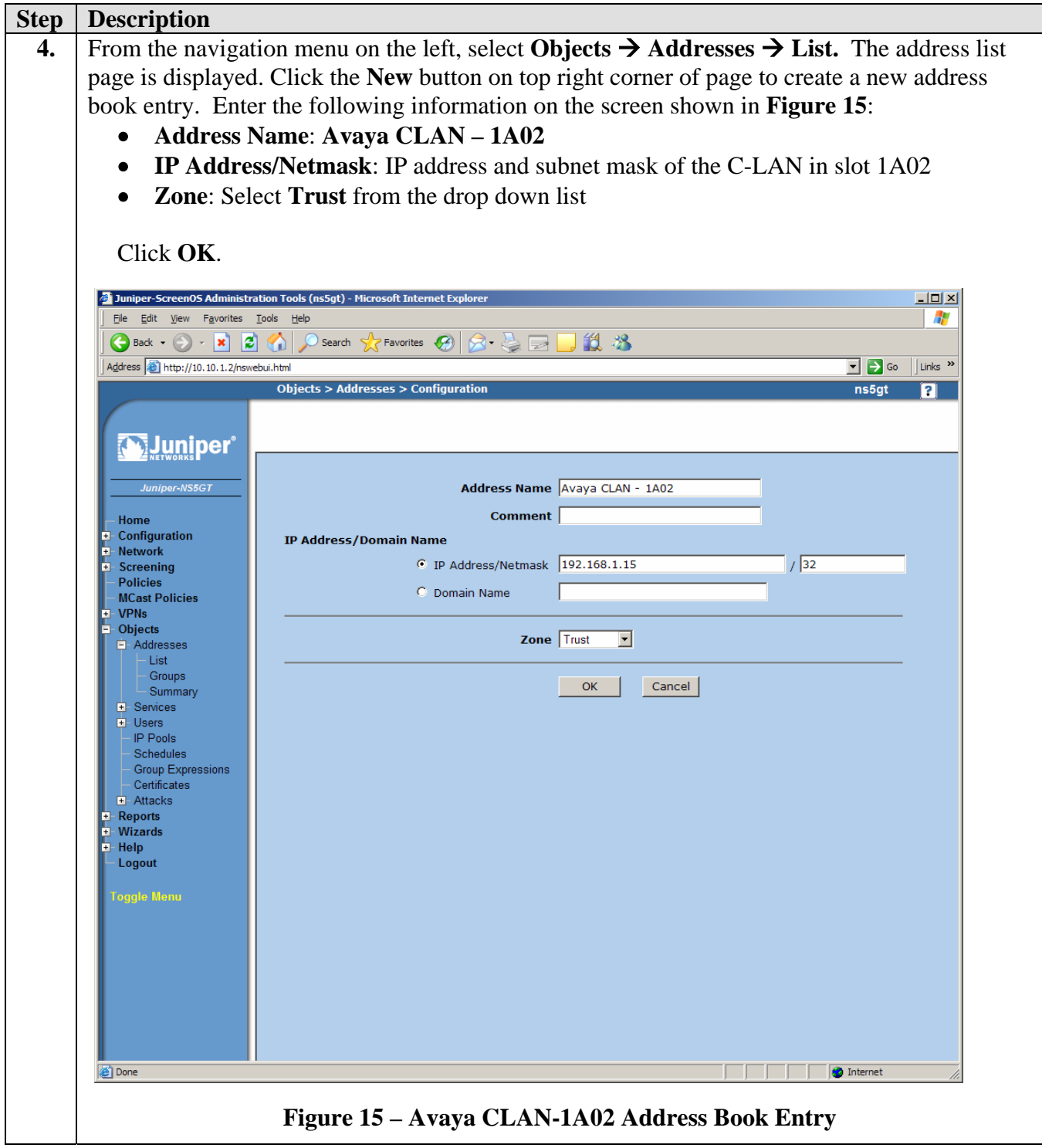

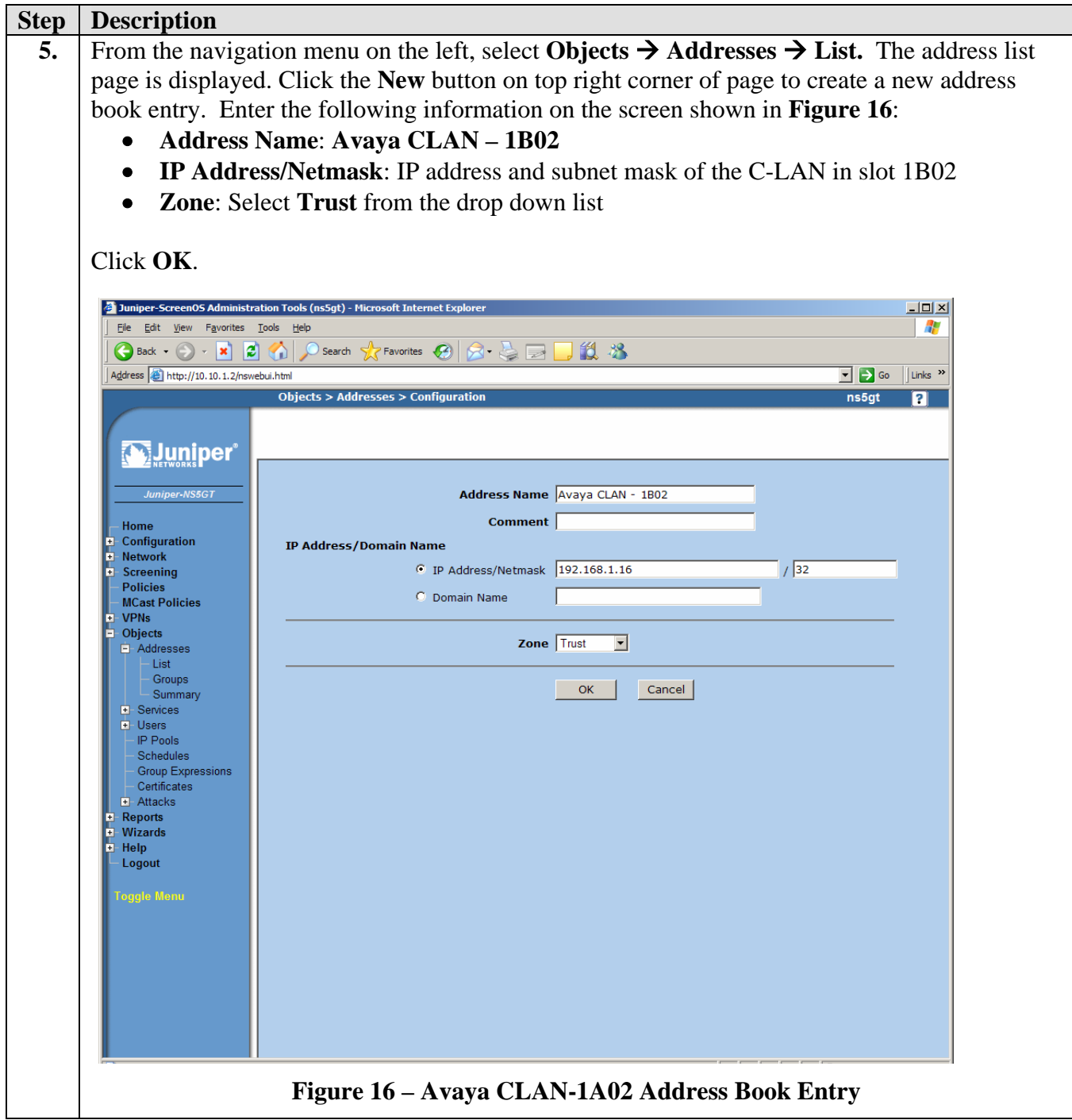

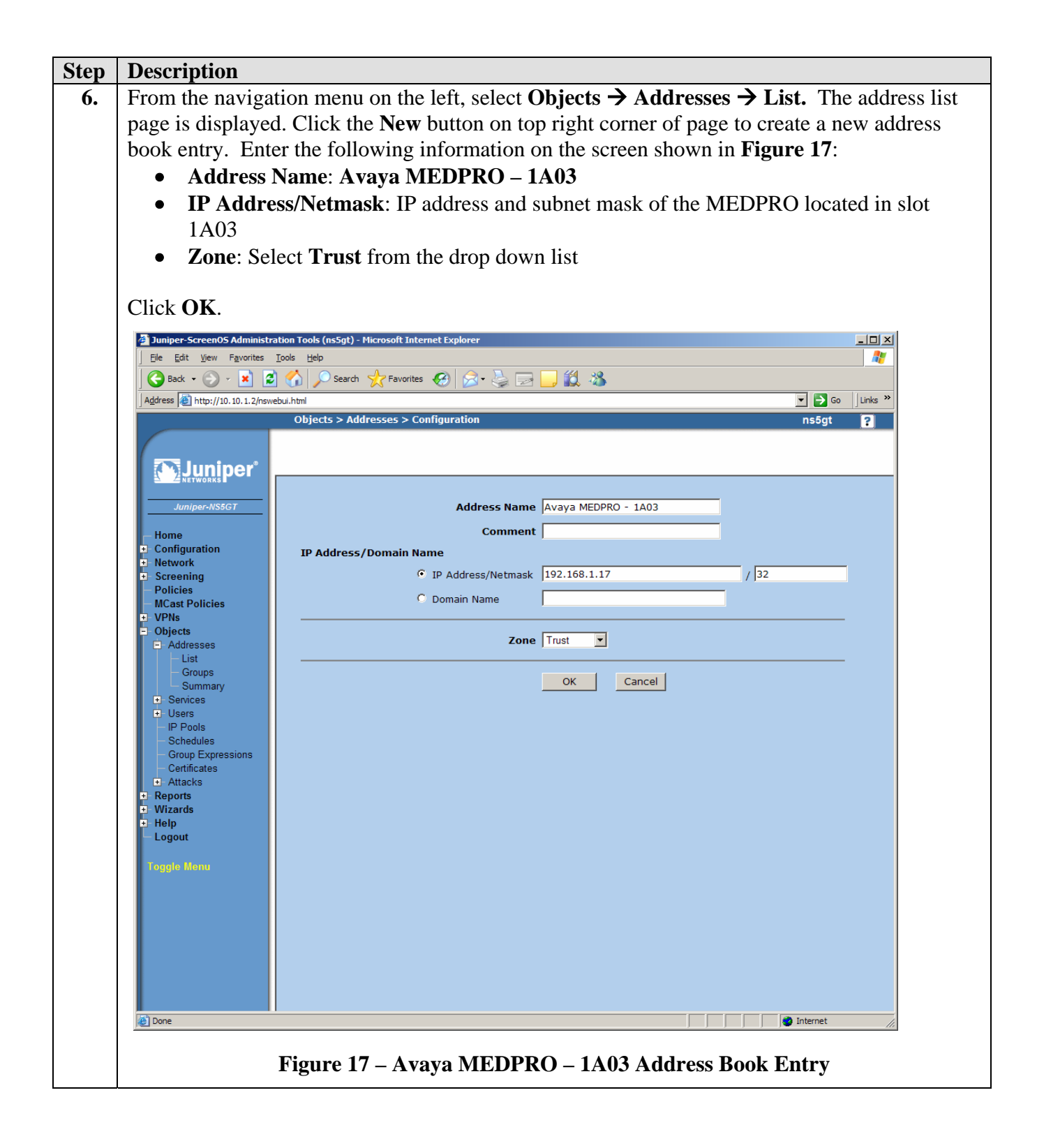

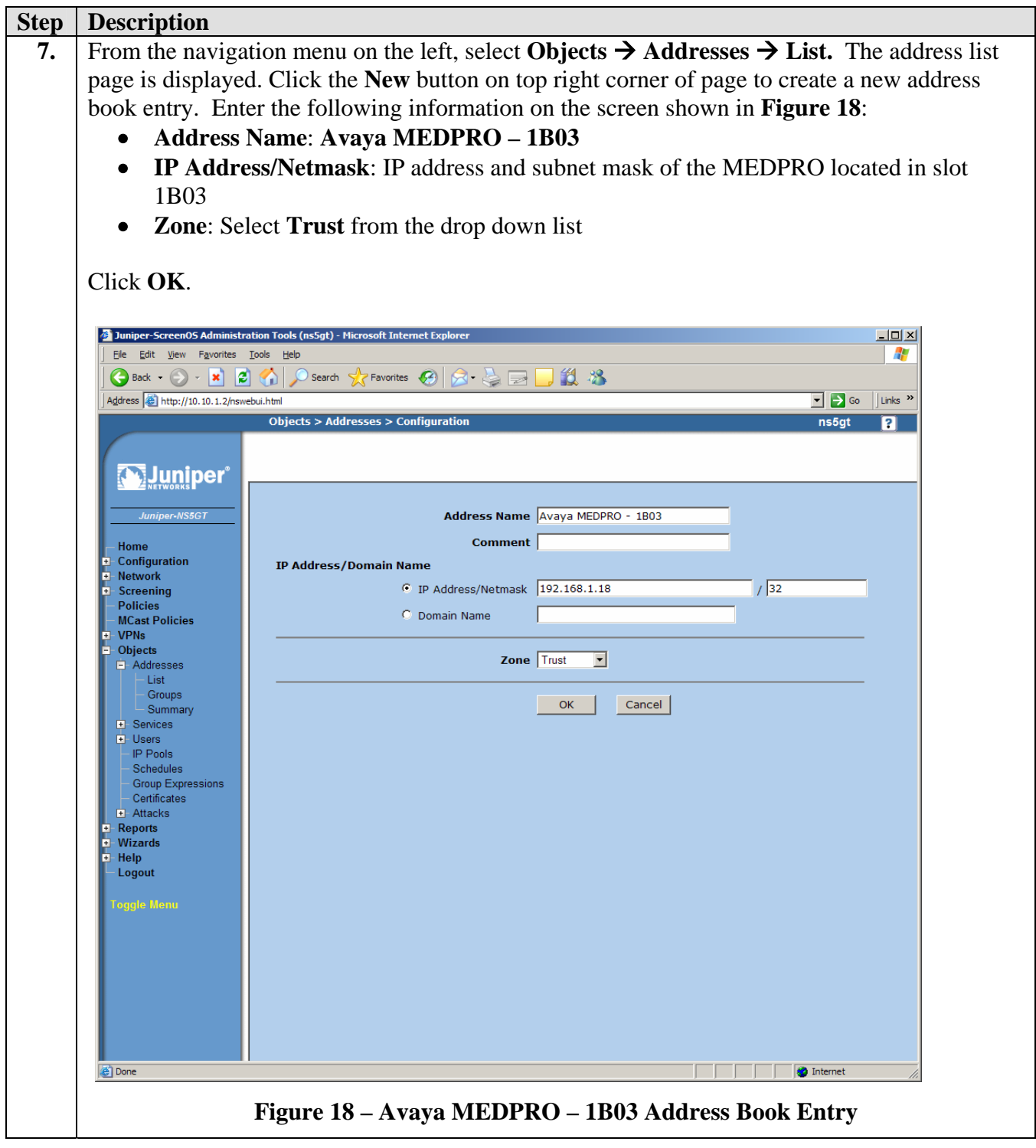

## **3.6. Configuring Custom Service**

Custom services allow for the specification of protocols that are not pre-defined on the NetScreen. Three custom services are defined in this section. The first custom service is used to support Avaya H.323 signaling. The second custom service is used to support RTP traffic. The third custom service is used to support H.248 signaling between the C-LAN and Media Gateway.

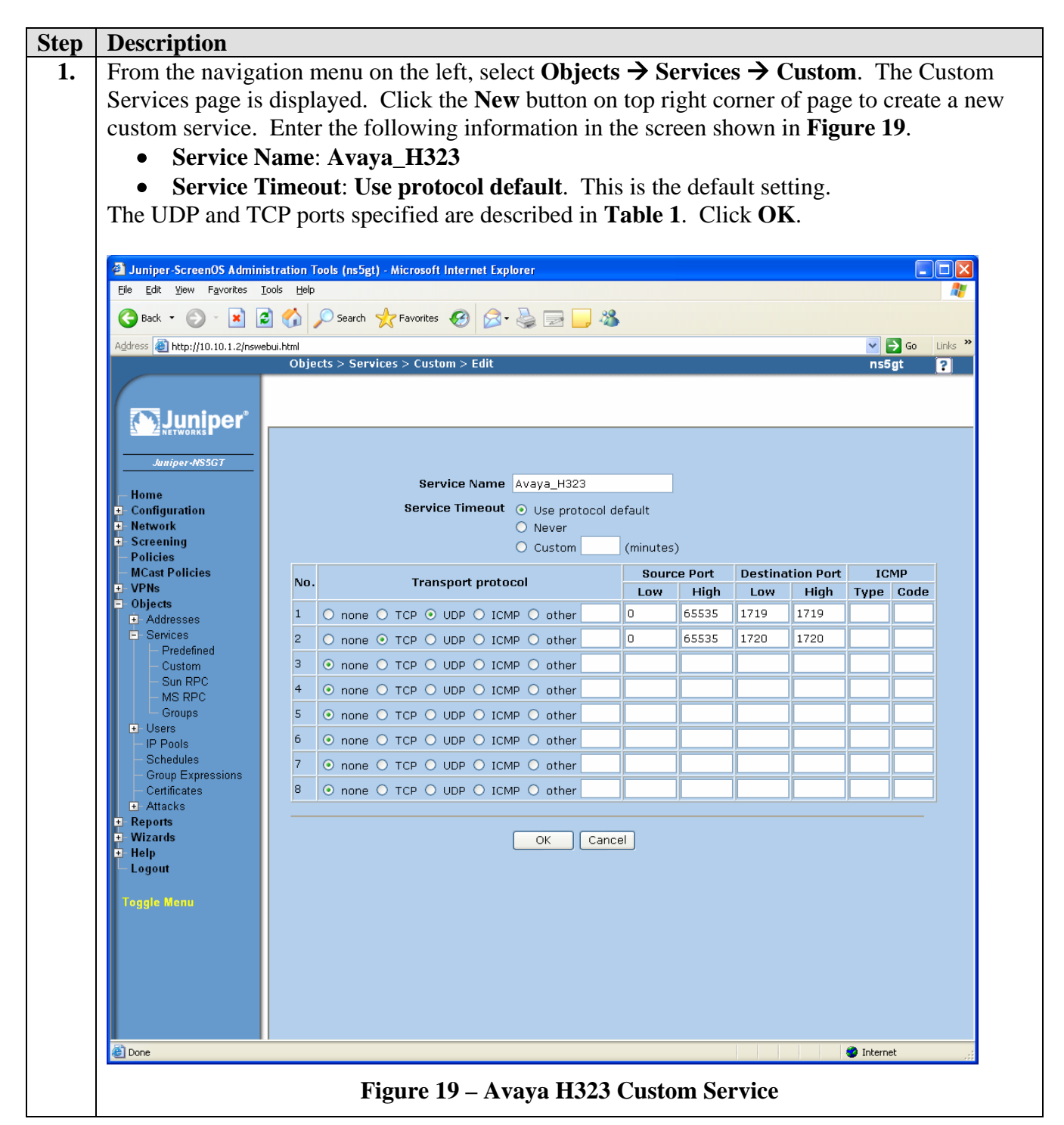

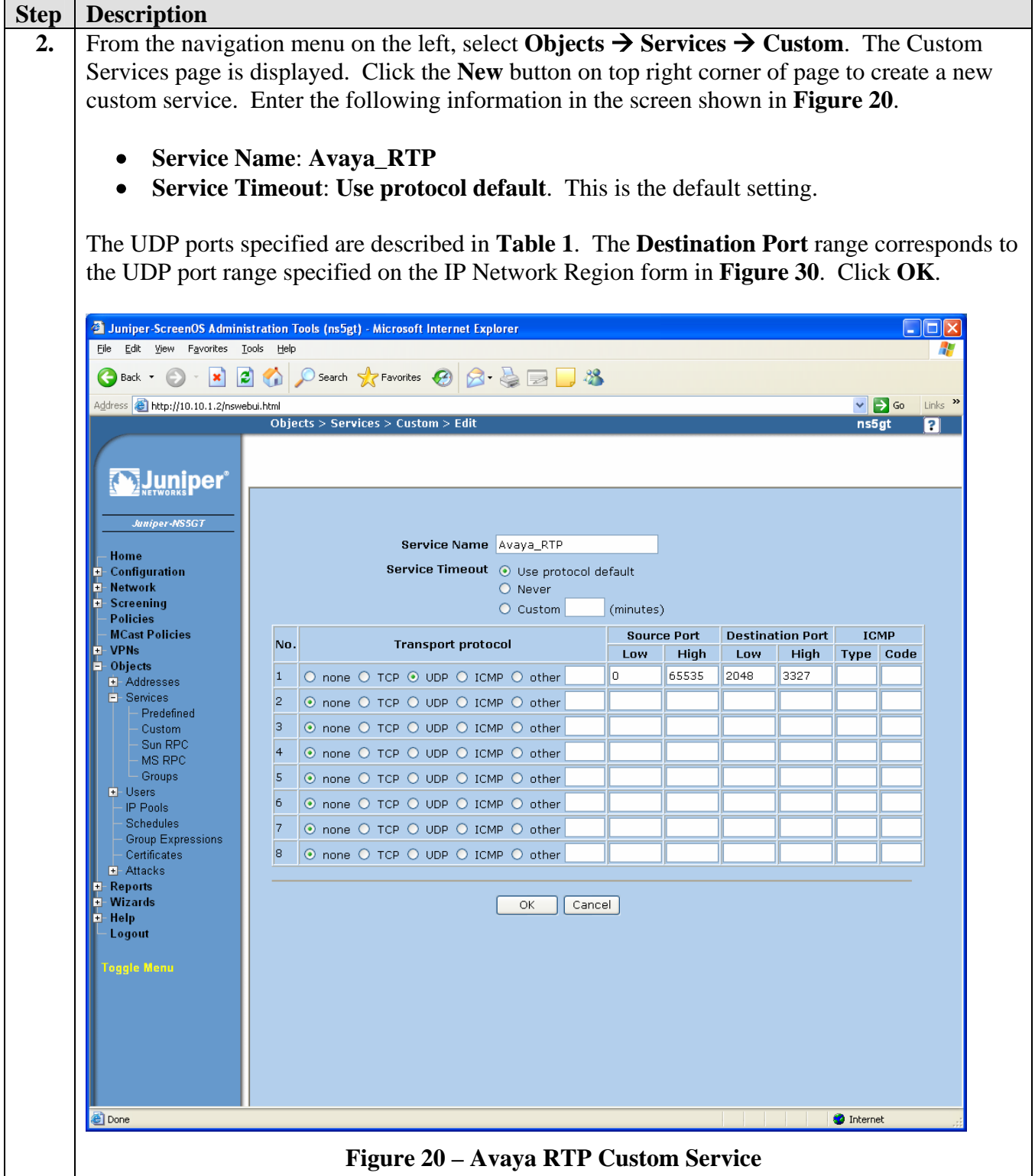

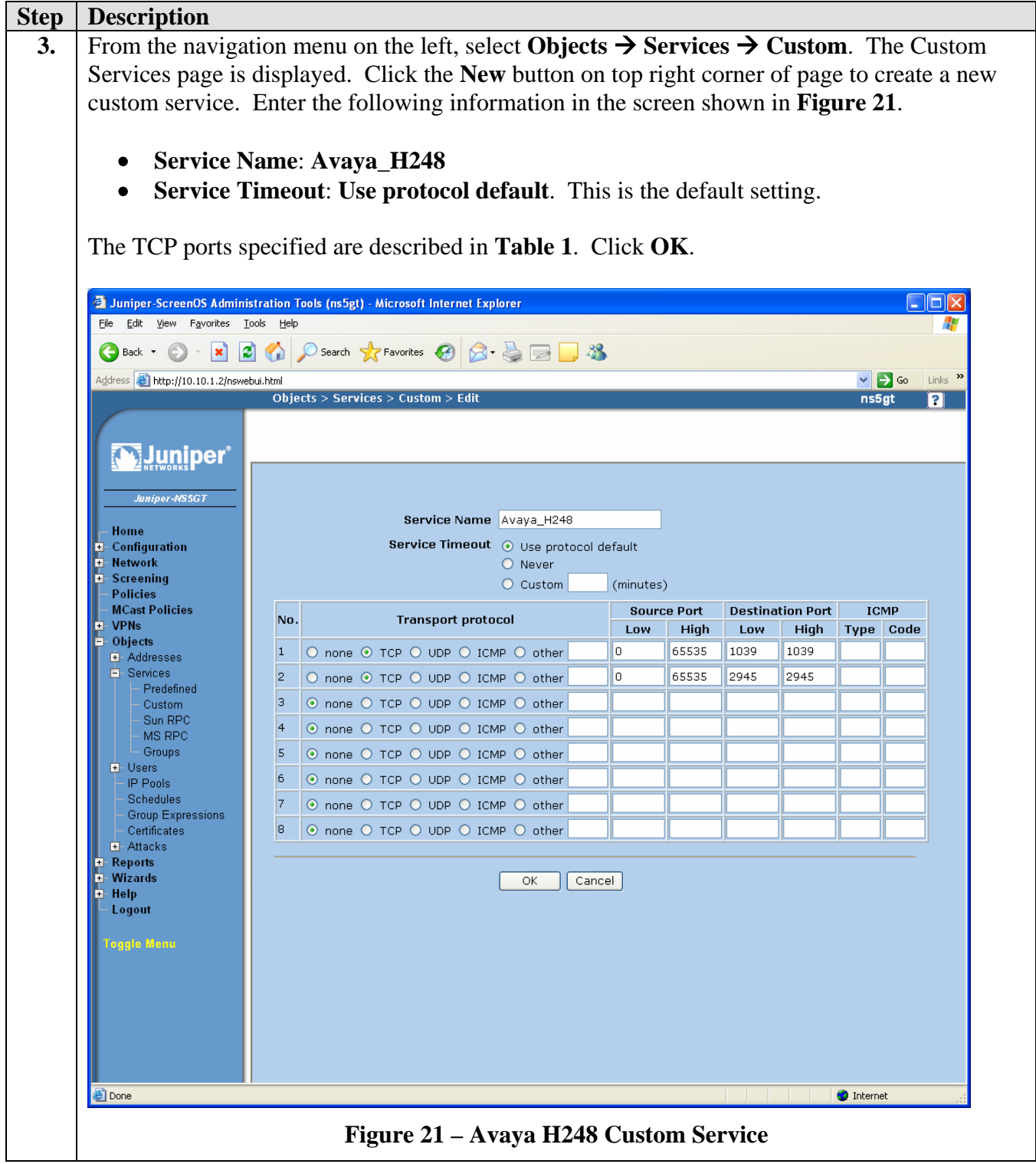

### **3.7. Creating Security Policies**

Two security policies must be created on the Juniper NetScreen 5GT to allow traffic to flow between the "trust" and the "untrust" zones. The security policy created in Section 3.7.1 allows all traffic to flow from the "trust" zone to the "untrust" zone. The security policy created in Section 3.7.2 only allows ICMP and traffic defined by the custom services in Section 3.6 to flow from the "untrust" zone to the "trust" zone.

#### **3.7.1. Trust to Untrust Policy**

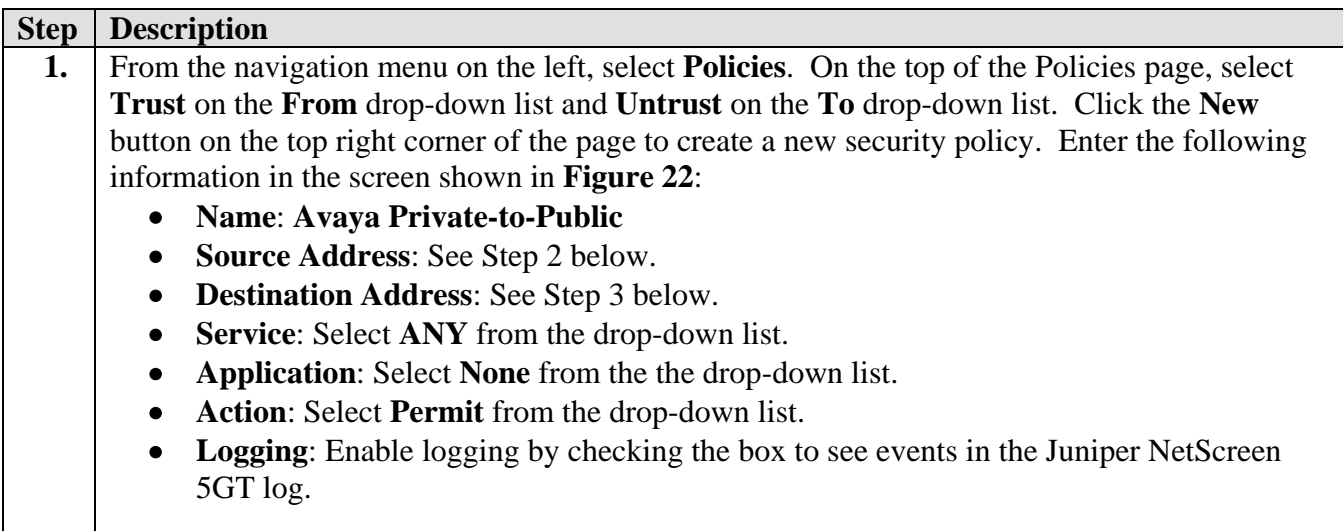

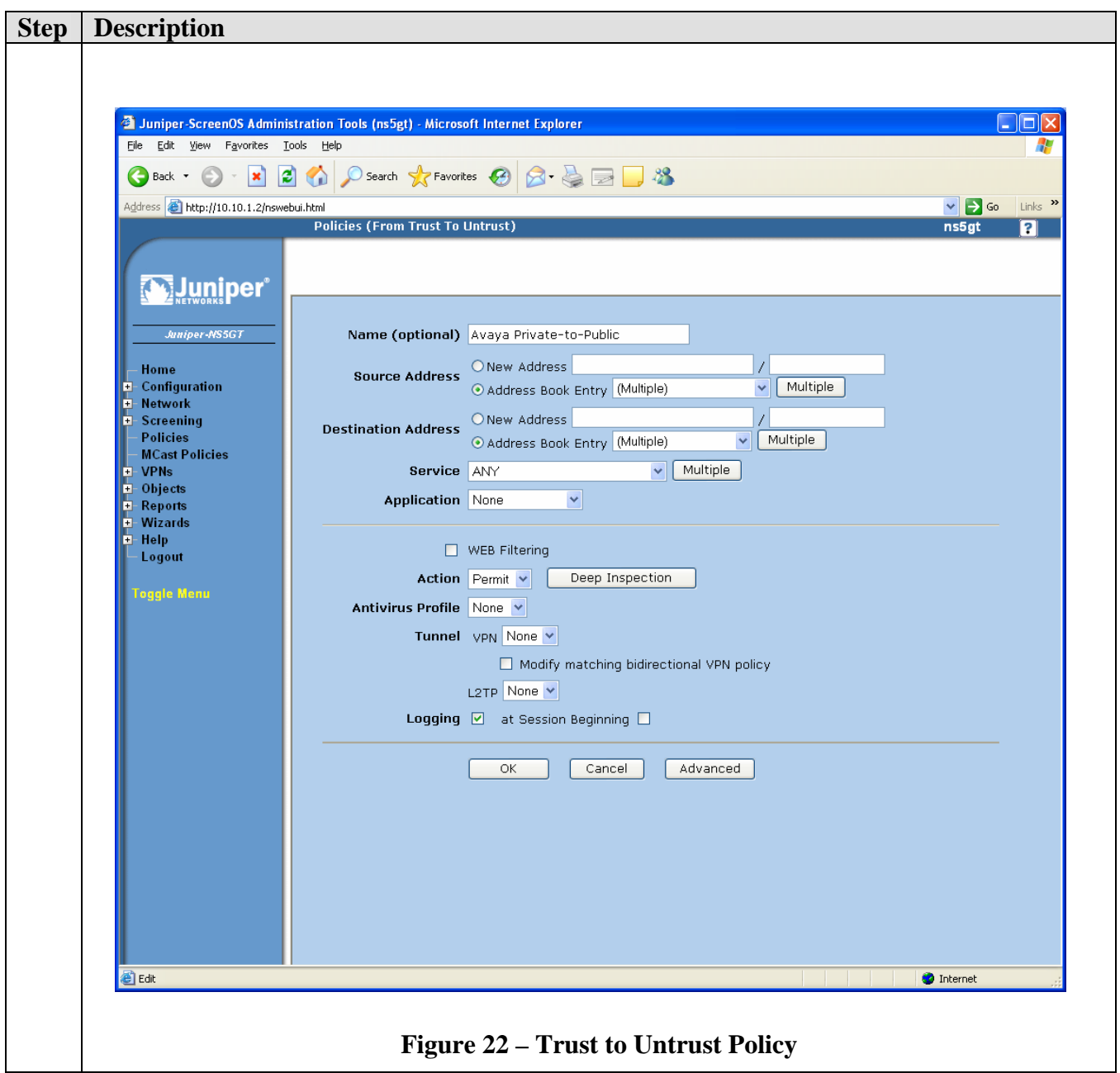

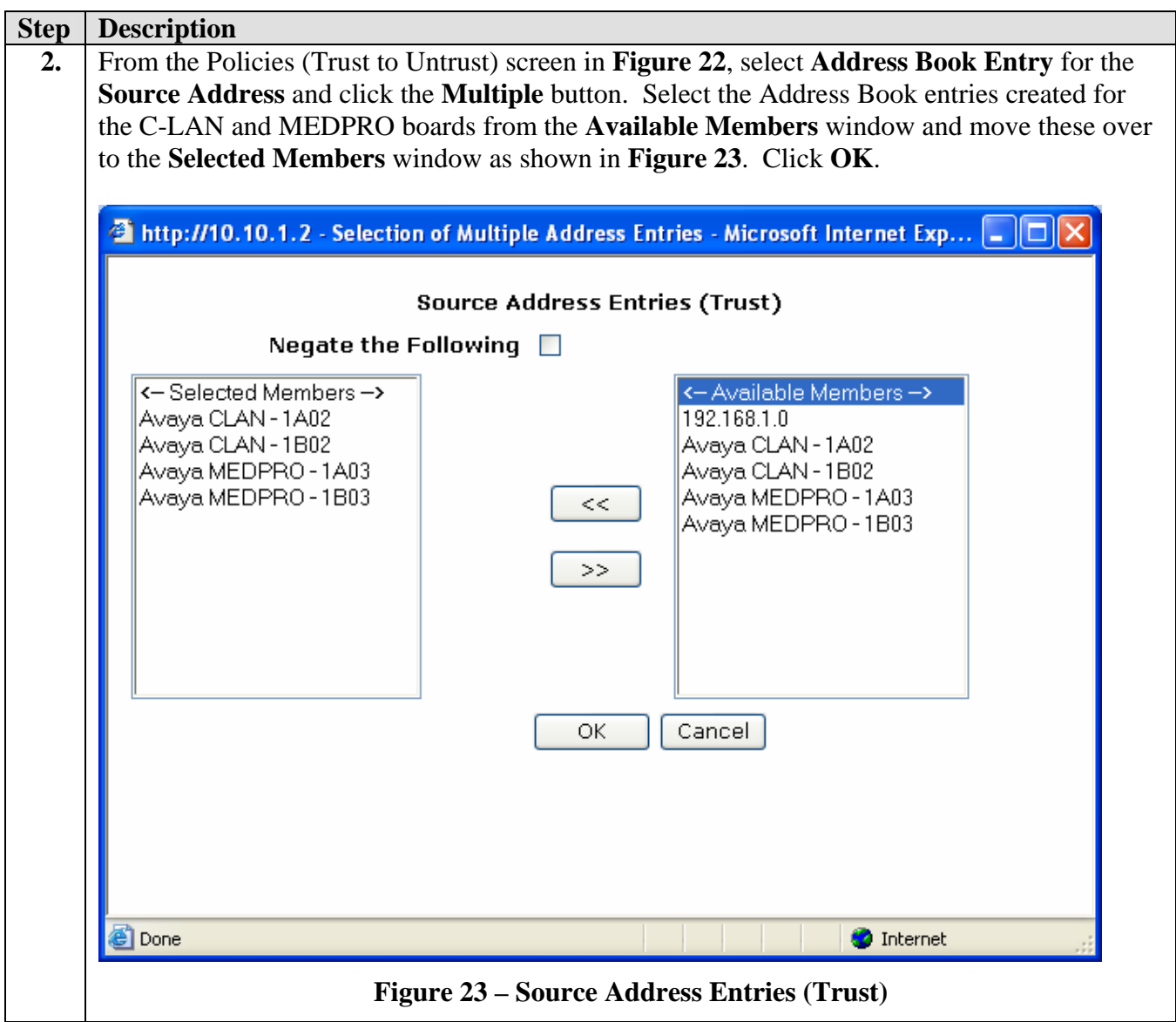

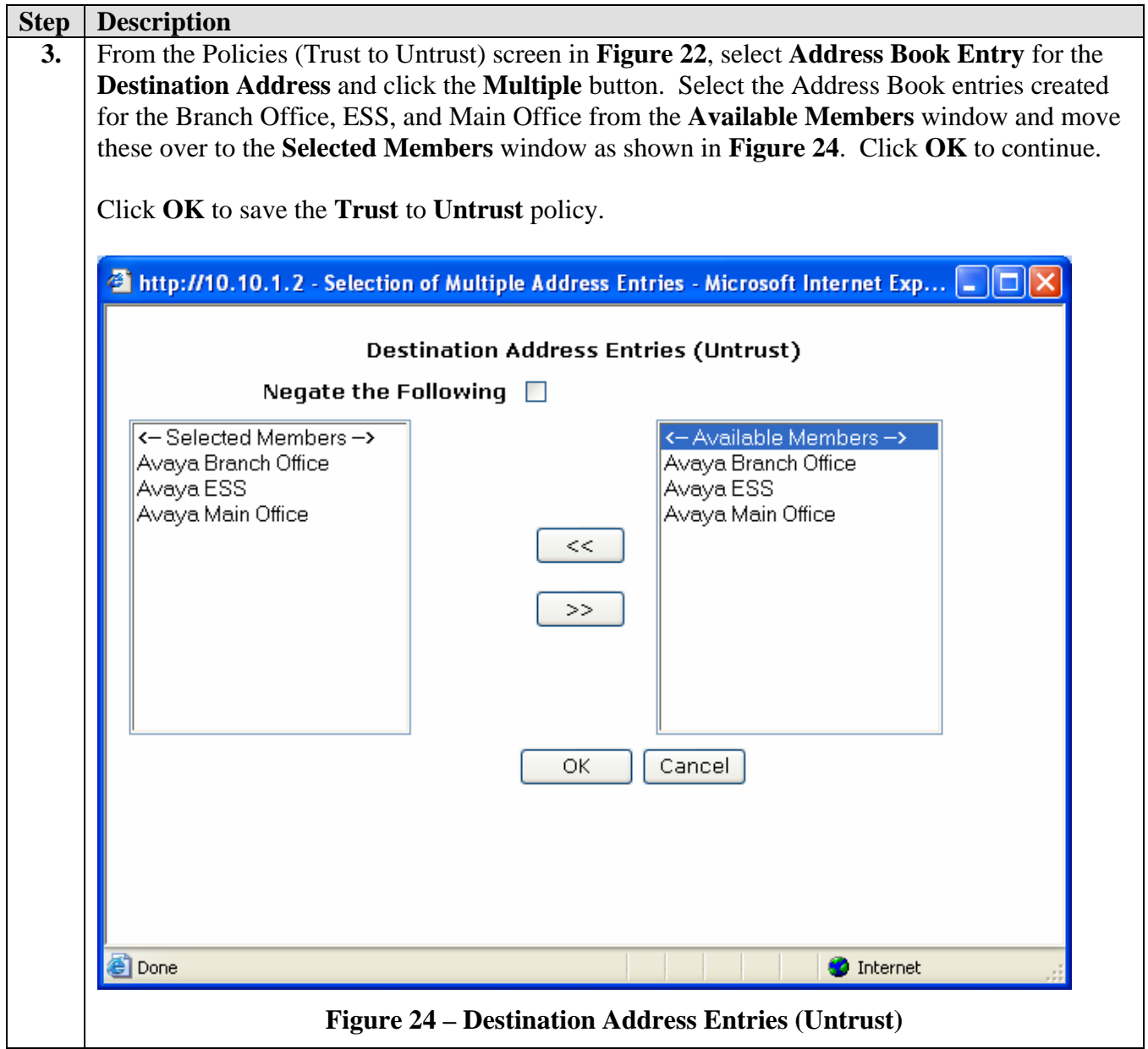

#### **3.7.2. Untrust to Trust Policy**

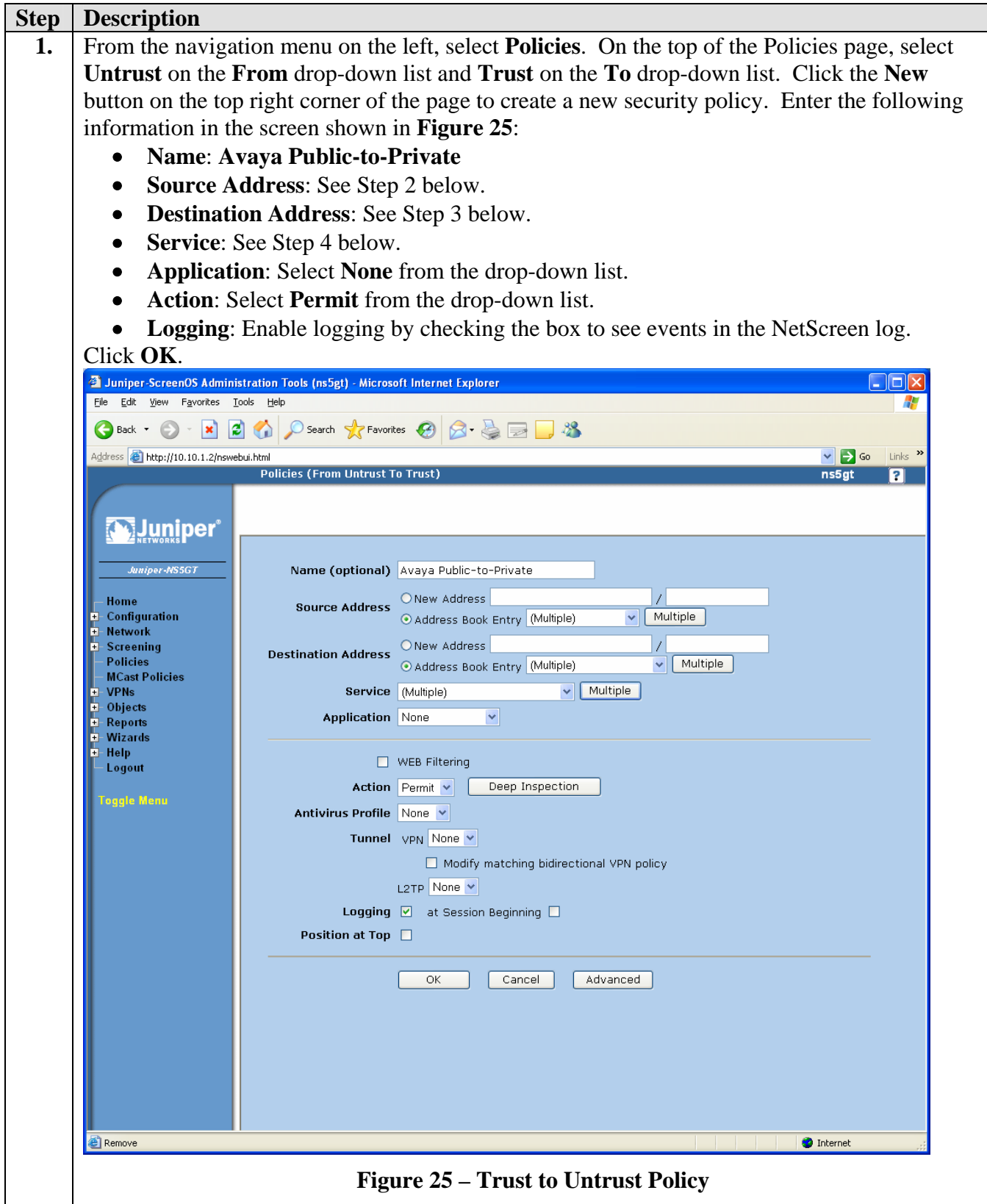

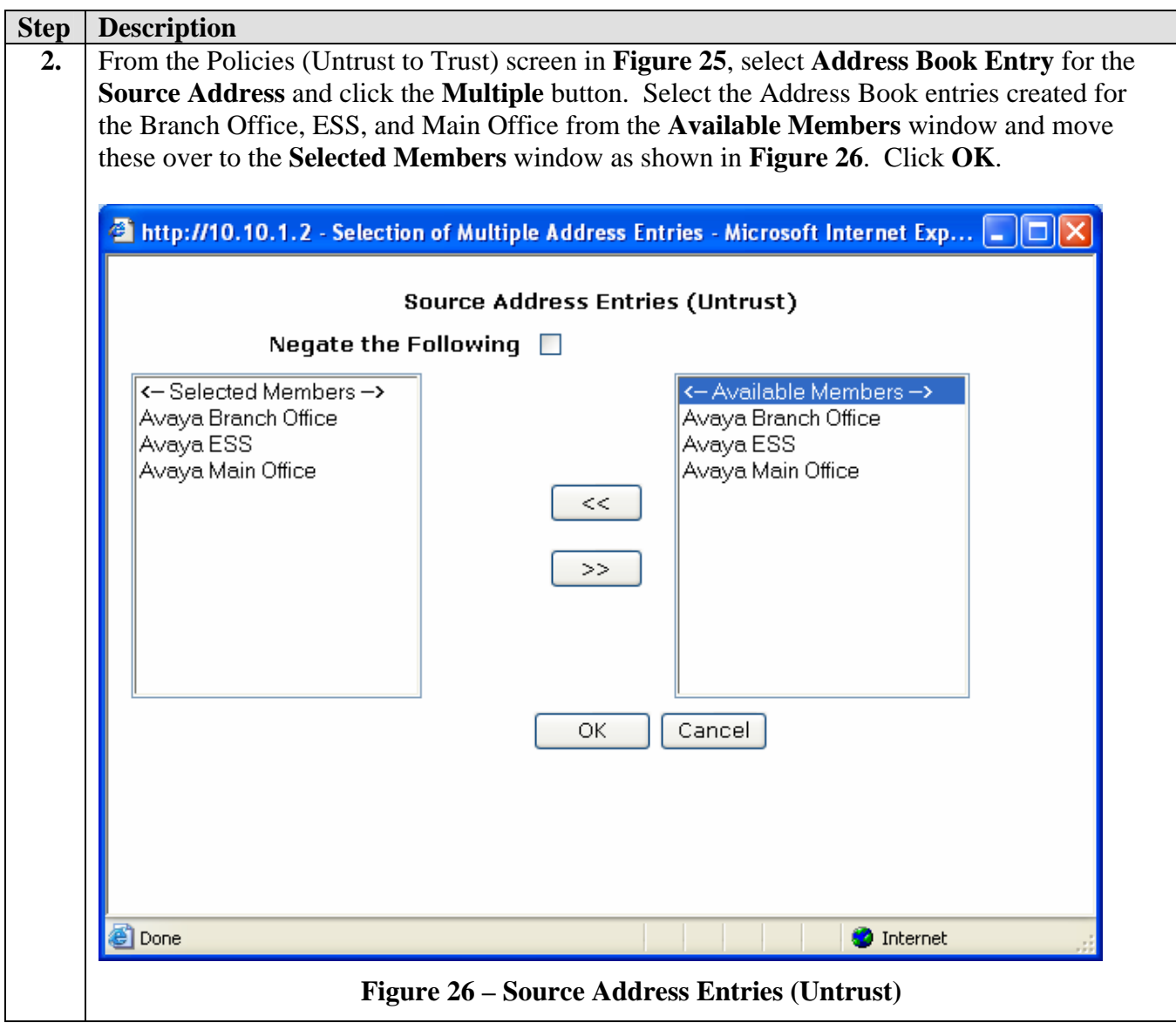

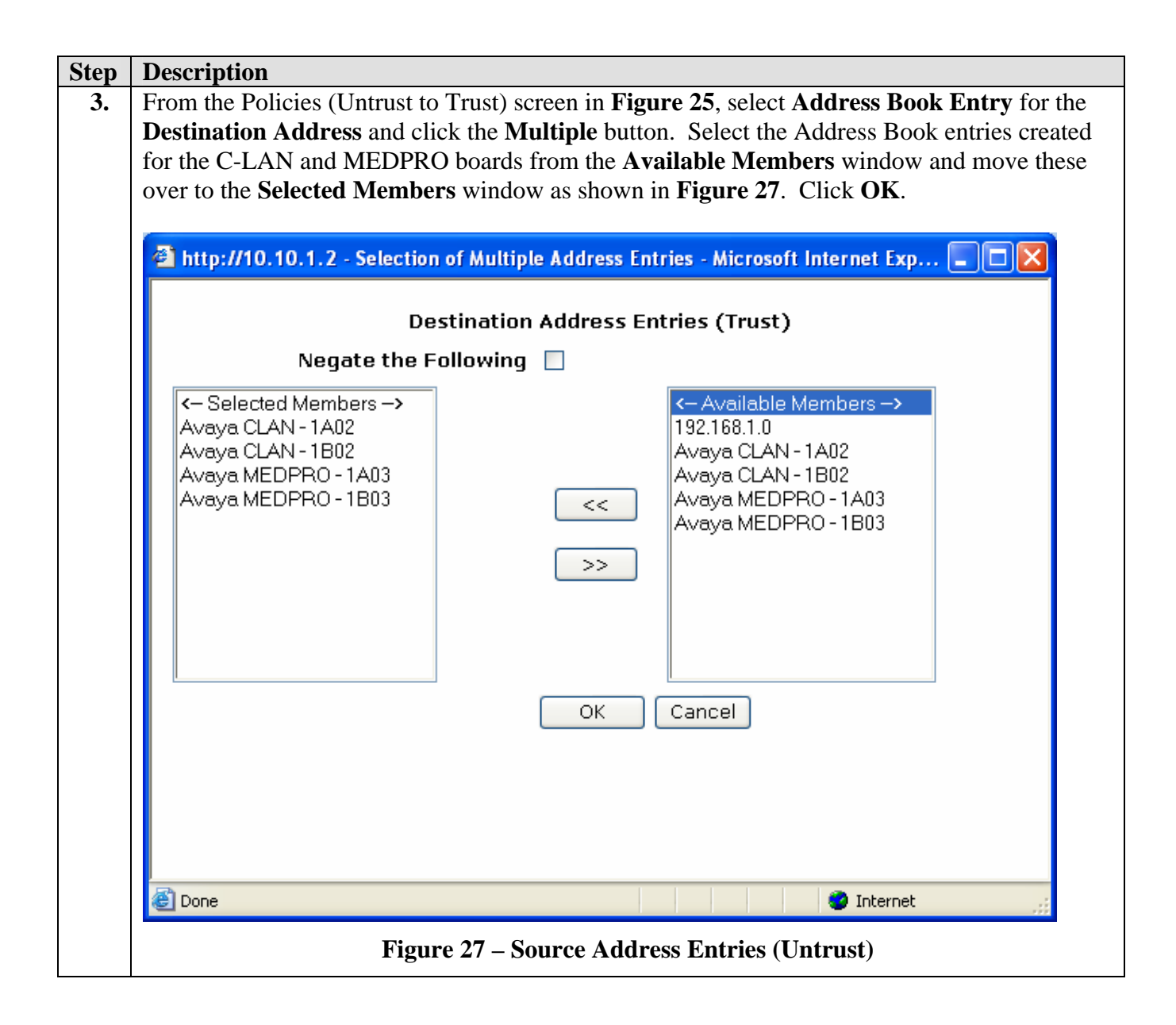

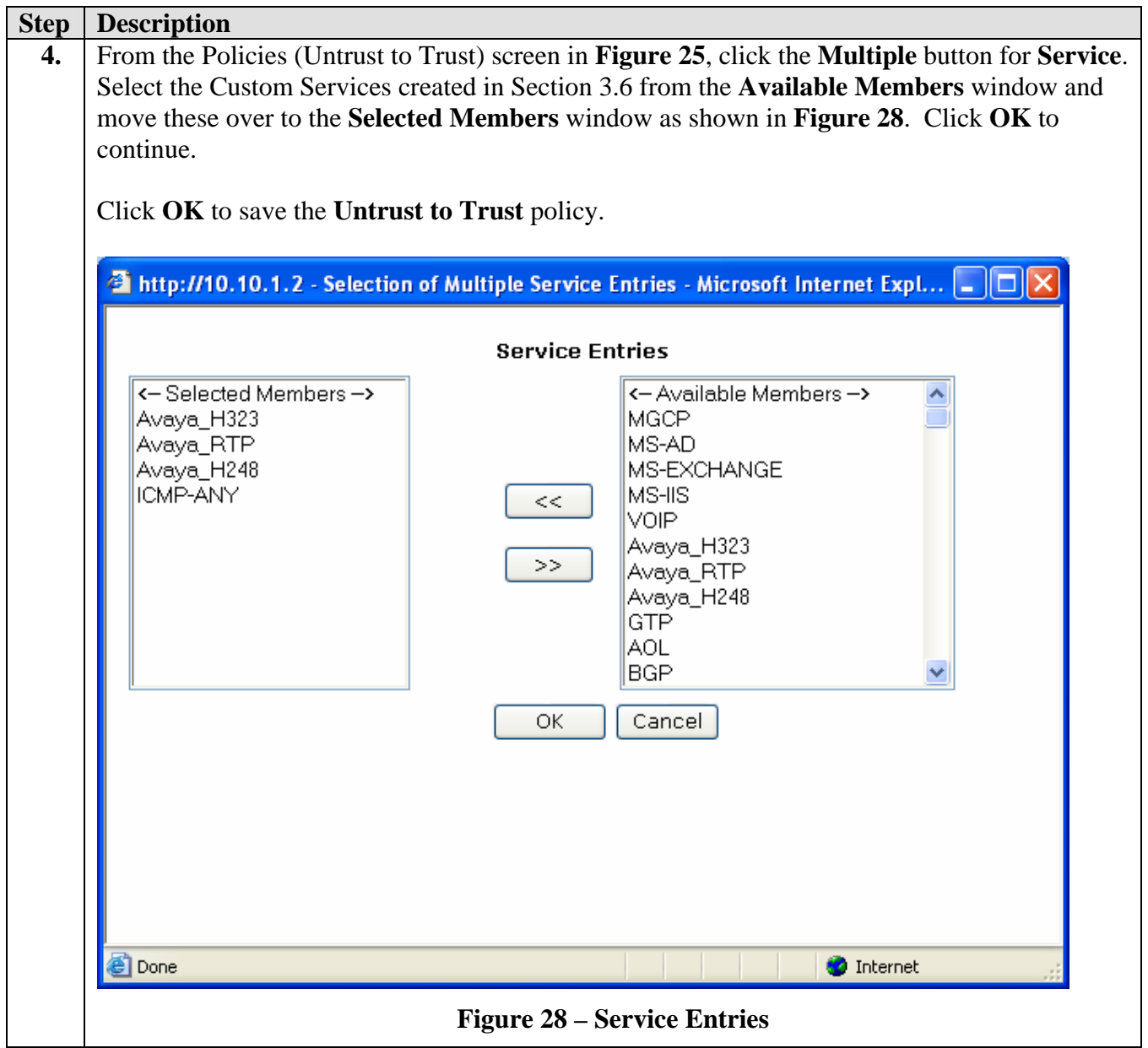

#### **3.7.3. Summary of Security Policies to Support Avaya IP Telephony**

From the Juniper NetScreen 5GT Home Page, click **Policies** to display the two security policies created in Sections 3.7.1 and 3.7.2.

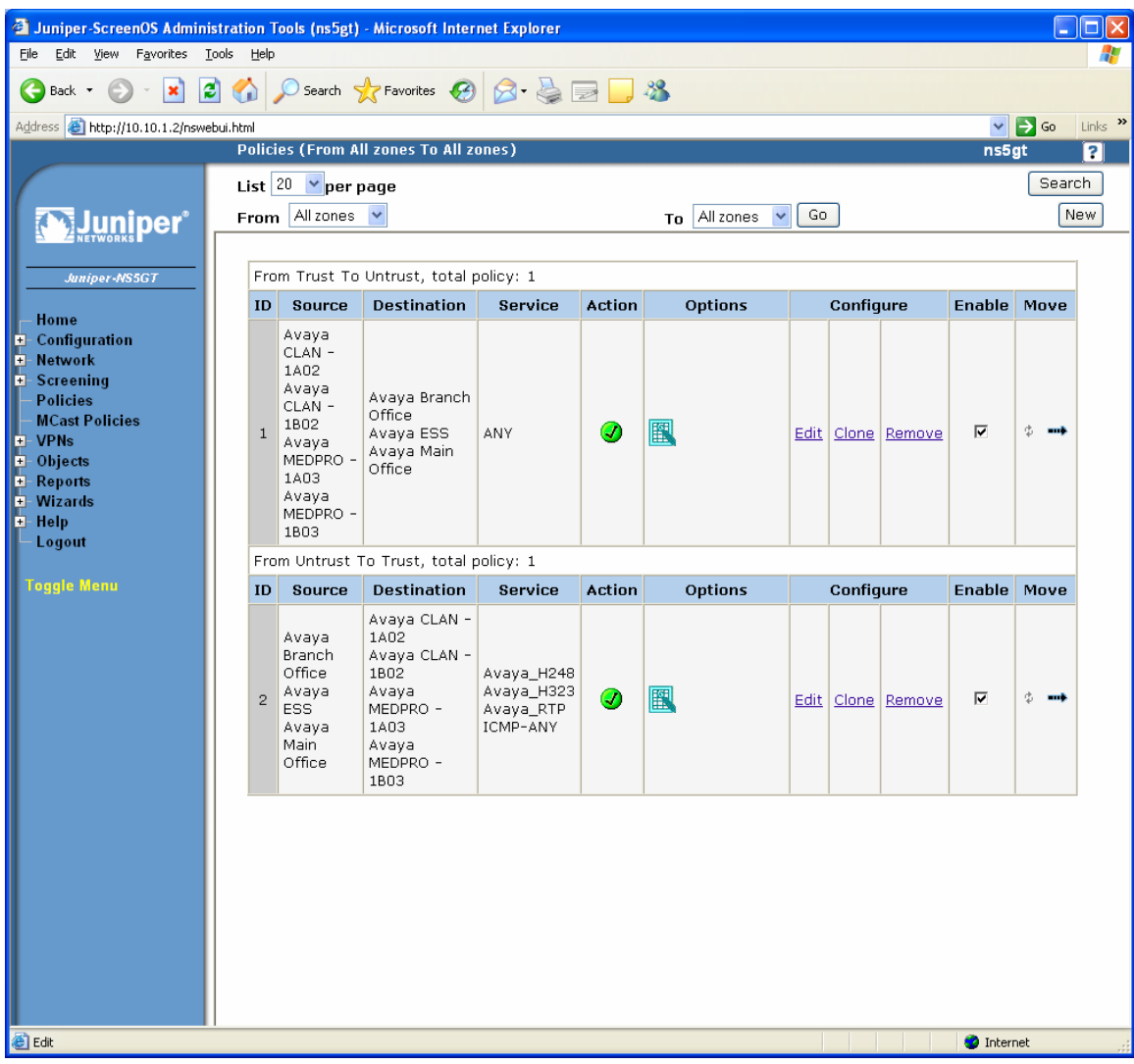

**Figure 29 – Service Entries** 

## **4. Avaya Communication Manager Configuration**

From the System Access Terminal (SAT), enter the "**change ip-nework-region n**" command, where n represents the region number. Enter the UDP port range (minimum and maximum) under **Media Parameters** as shown in **Figure 30** for Network Region 1. This port range must match the Custom Service port range used in Step 2 of Section 3.6. The Main Office uses Network Region 1 and the Branch Office (not shown) uses Network Region 2. The same UDP port range is specified for each Network Region.

```
change ip-network-region 1 Page 1 of
19 
                                IP NETWORK REGION 
Region: 1<br>Location: 1
                 Authoritative Domain:
    Name: 
MEDIA PARAMETERS Intra-region IP-IP Direct Audio: yes 
  Codec Set: 1 Inter-region IP-IP Direct Audio: yes<br>
UDP Port Min: 2048 IP Audio Hairpinning? n
                                           IP Audio Hairpinning? n
   UDP Port Max: 3327 
DIFFSERV/TOS PARAMETERS RTCP Reporting Enabled? y
Call Control PHB Value: 46 RTCP MONITOR SERVER PARAMETERS
 Audio PHB Value: 46 Use Default Server Parameters? y 
        Video PHB Value: 26 
802.1P/Q PARAMETERS 
 Call Control 802.1p Priority: 6 
       Audio 802.1p Priority: 6<br>Video 802.1p Priority: 5
                                  AUDIO RESOURCE RESERVATION PARAMETERS<br>RSVP Enabled? n
H.323 IP ENDPOINTS
  H.323 Link Bounce Recovery? y 
 Idle Traffic Interval (sec): 20 
    Keep-Alive Interval (sec): 5 
            Keep-Alive Count: 5
```
**Figure 30 – IP Network Region Form** 

## **5. Verification Steps**

The following steps can be performed to verify that the Juniper NetScreen 5GT can support Avaya IP Telephones, Avaya Media Gateways, Avaya Enterprise Survivable Servers, and Avaya Local Survivable Processors:

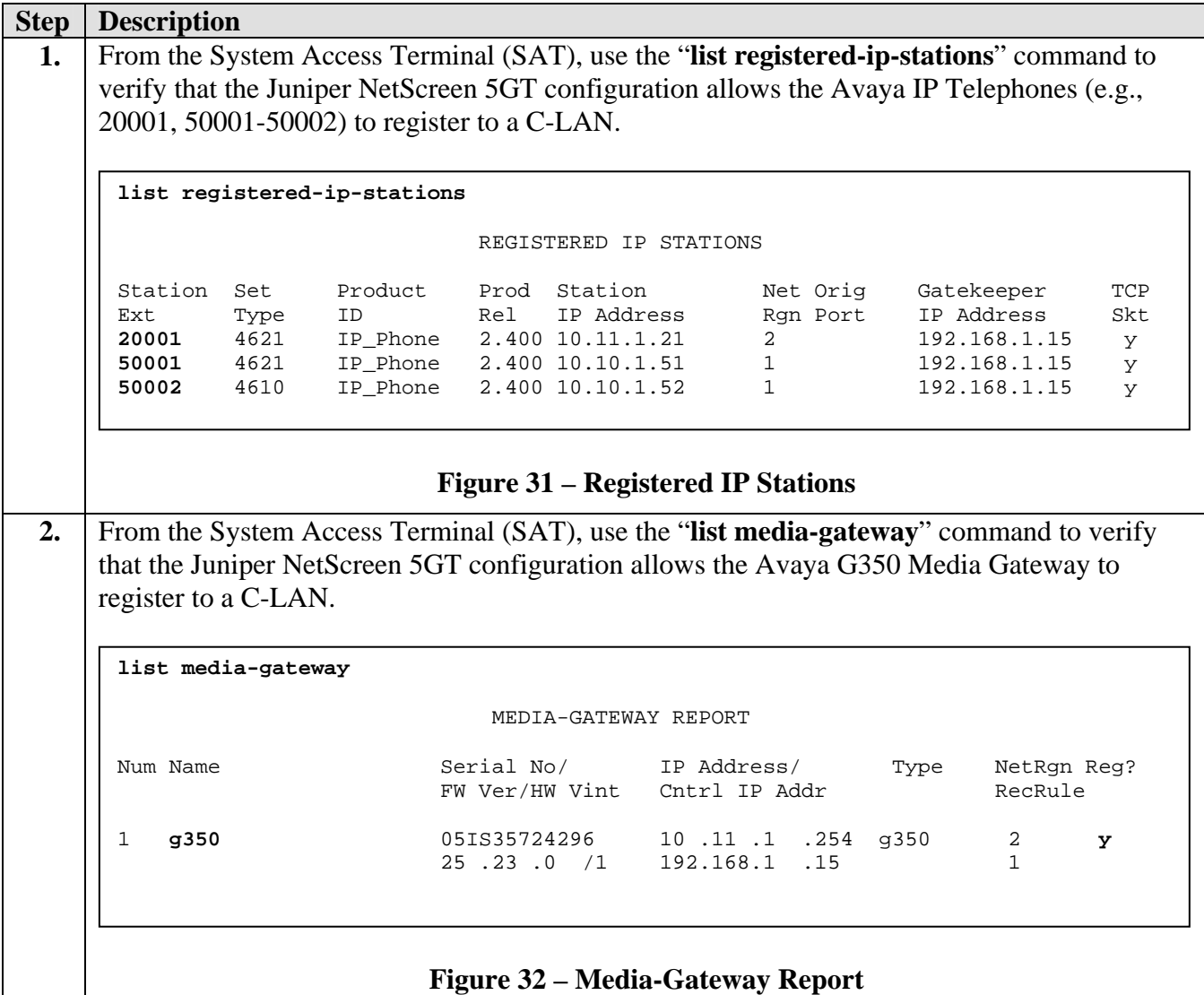

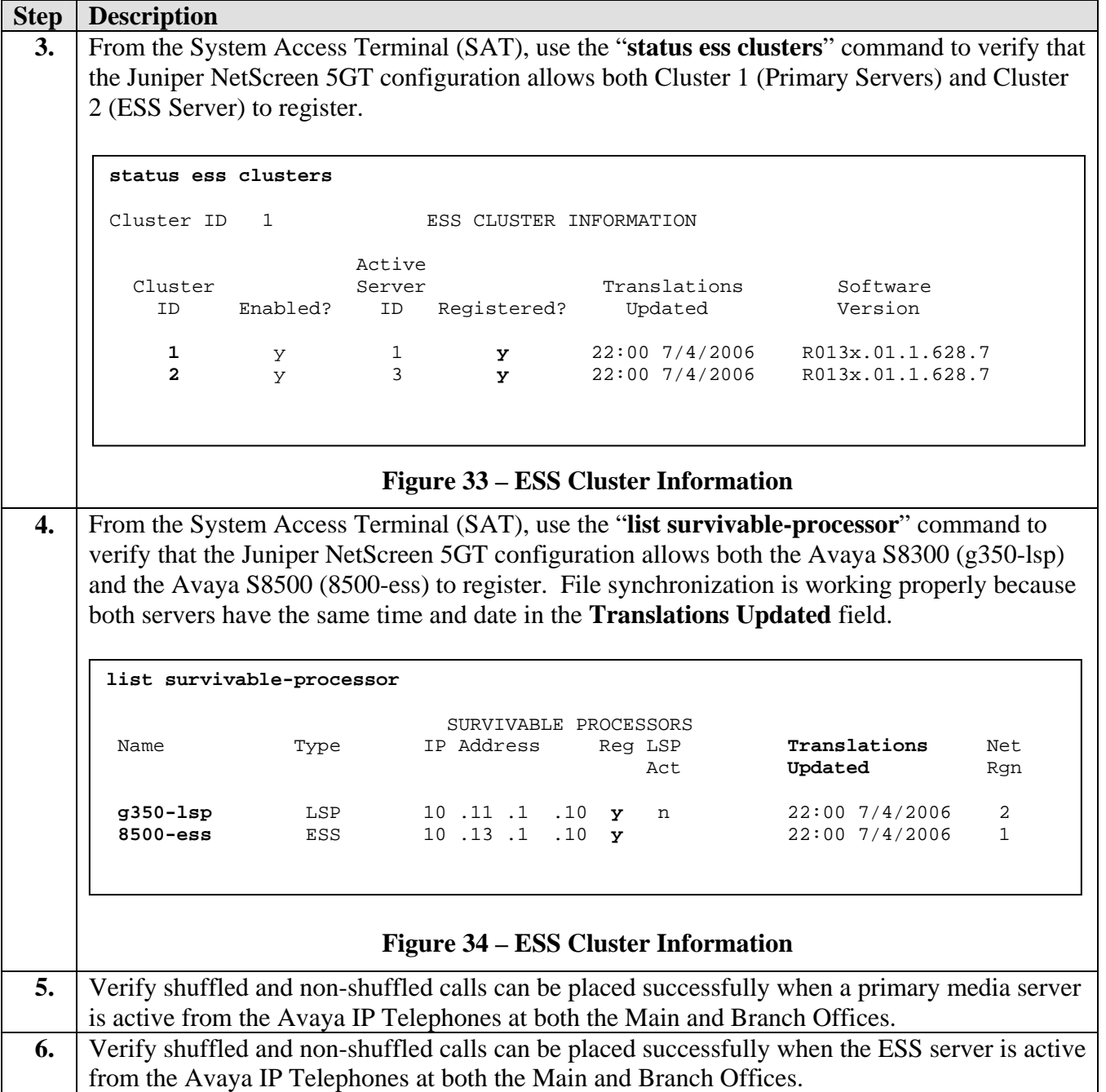

## **6. Conclusion**

These Application Notes describe how to configure the Juniper NetScreen 5GT to support Avaya H.323 IP Telephony. The sample configuration presented in these Application Notes illustrated how a Juniper NetScreen 5GT firewall can be configured to protect Avaya C-LANs and Media Processor boards using security policies which only allow H.323 signaling, RTP, and H.248 traffic to pass through the firewall.

## **7. Additional References**

The following Avaya product documentation can be found at http://support.avaya.com.

- [1] *Avaya Application Solutions: IP Telephony Deployment Guide*, Issue 4.2, February 2006, Document ID: 555-245-600.
- [2] *Configuring the Juniper NetScreen Firewall Security Policies to support Avaya IP Telephony*, Issue 1.0.

The following Juniper NetScreen documentation can be found at http://www.juniper.net.

[3] *NetScreen Concepts & Examples, ScreenOS Reference Guide, Volume 2: Fundamentals*, ScreenOS 5.0.0 P/N 093-1345-000, Rev. A.

#### **© 2006 Avaya Inc. All Rights Reserved.**

Avaya and the Avaya Logo are trademarks of Avaya Inc. All trademarks identified by ® and ™ are registered trademarks or trademarks, respectively, of Avaya Inc. All other trademarks are the property of their respective owners. The information provided in these Application Notes is subject to change without notice. The configurations, technical data, and recommendations provided in these Application Notes are believed to be accurate and dependable, but are presented without express or implied warranty. Users are responsible for their application of any products specified in these Application Notes.

Please e-mail any questions or comments pertaining to these Application Notes along with the full title and filename, located in the lower right corner, directly to the Avaya Solution & Interoperability Test Lab at interoplabnotes@list.avaya.com